## *Programmatore Blue&Me TOP*

*Per il corretto funzionamento è necessario un alimentatore da max 14V e min 5A*

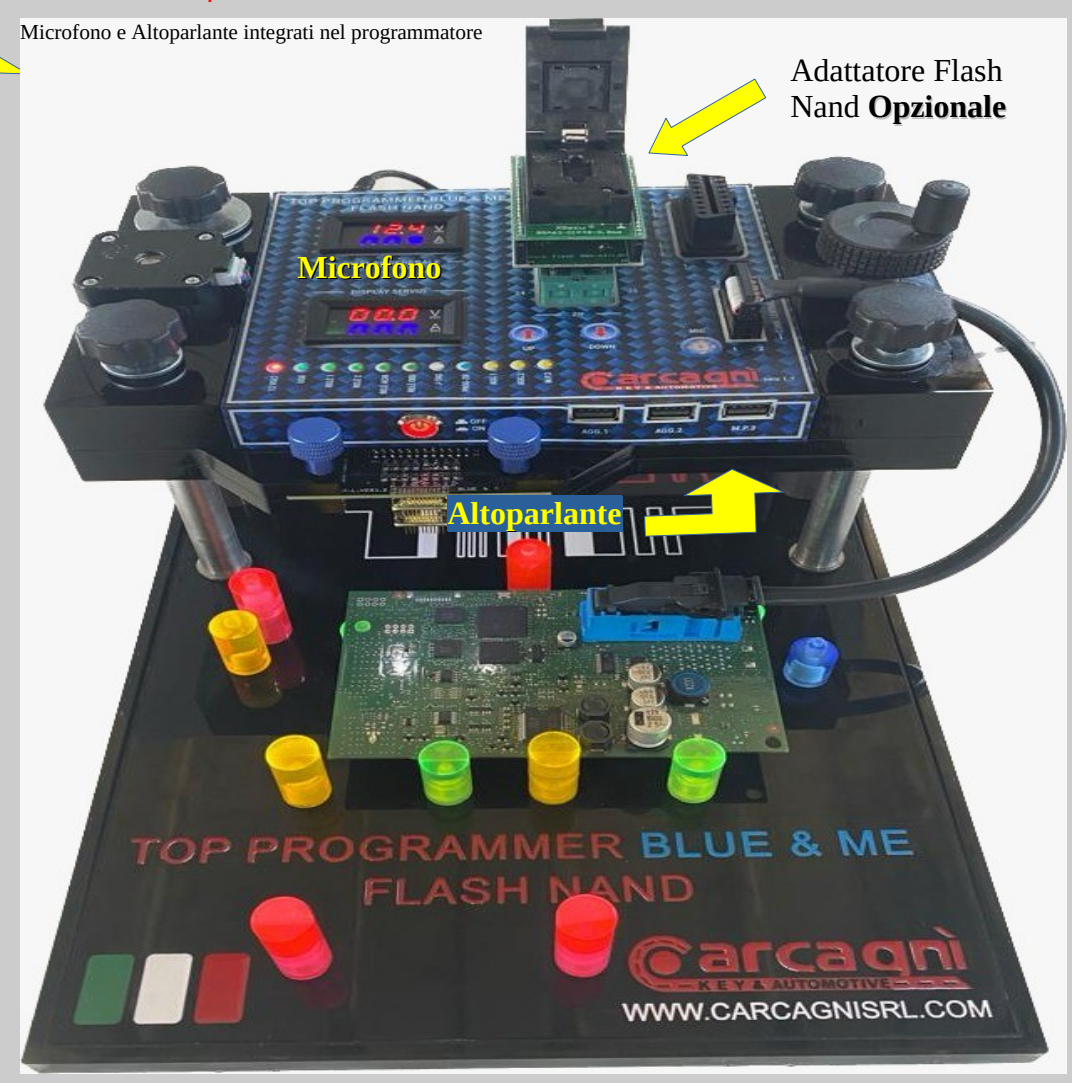

Guida Versione 1.10 Italiano **Pagina 1** antico e control de la pagina 1 antico e control de la pagina 1 antico e

## *Programmatore Blue&me J-Tag LIGHT*

*Per il corretto funzionamento è necessario un alimentatore da max 14V e min 5A*

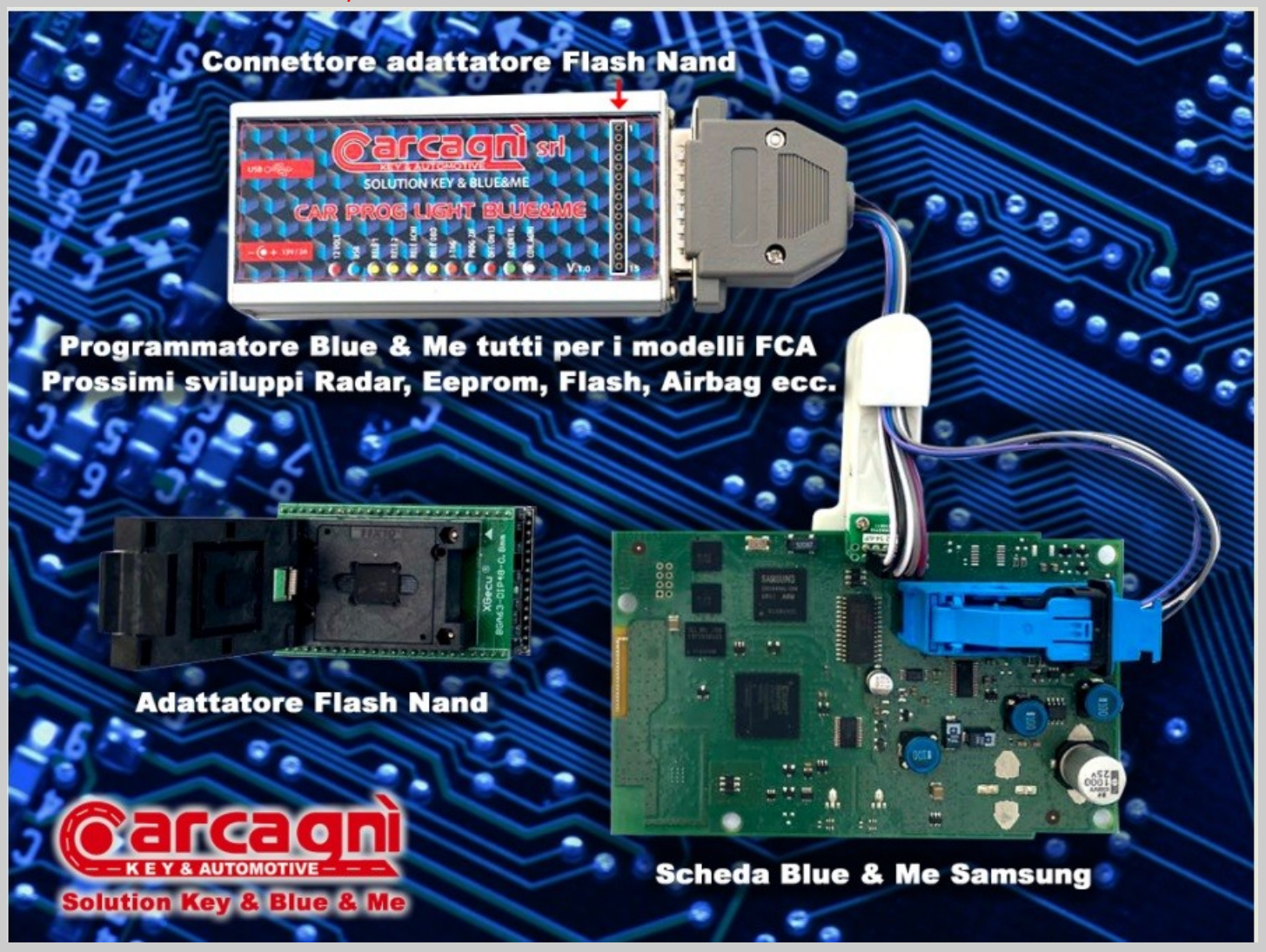

Guida Versione 1.10 Italiano **Pagina 2** antico e a pagina 2

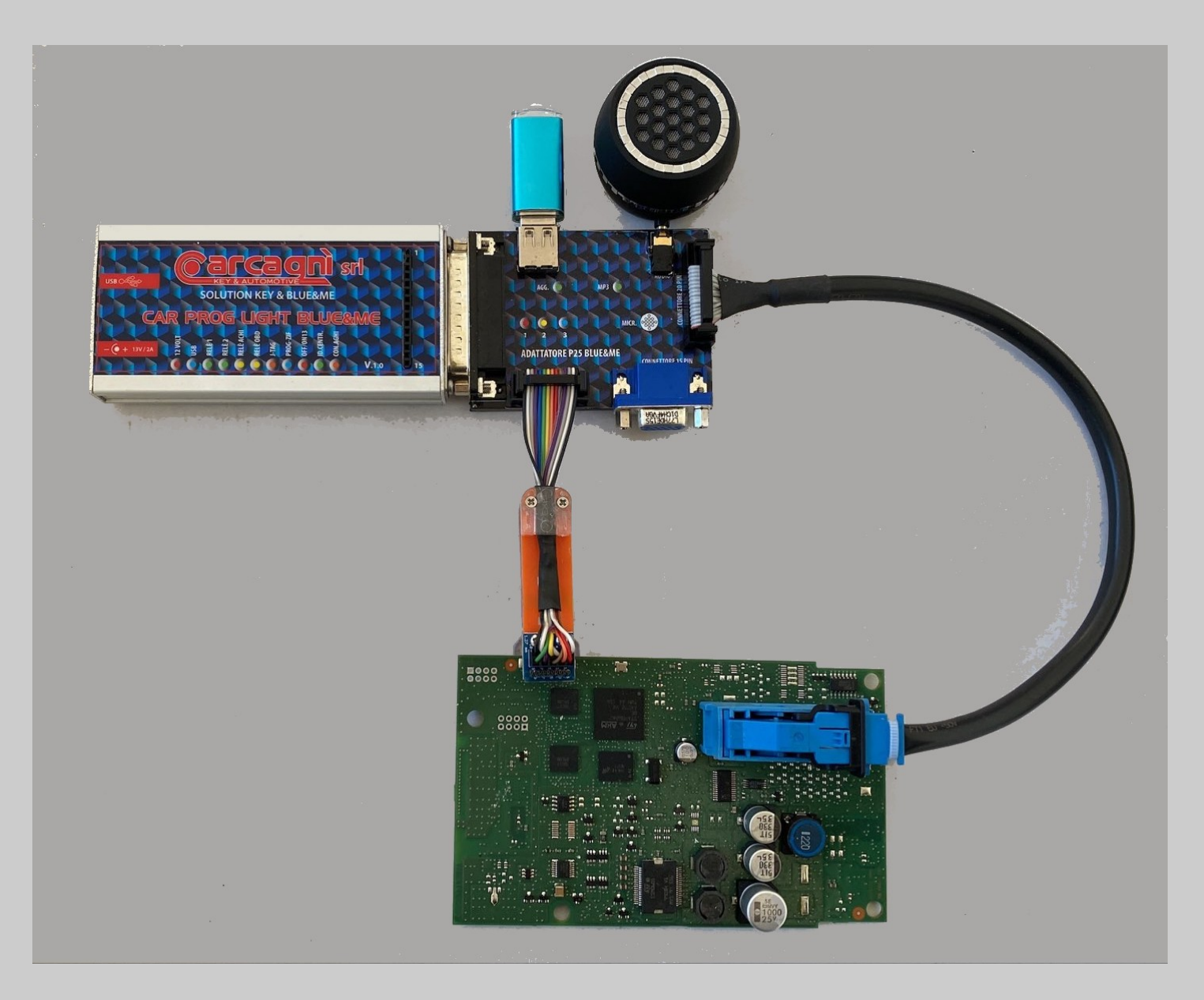

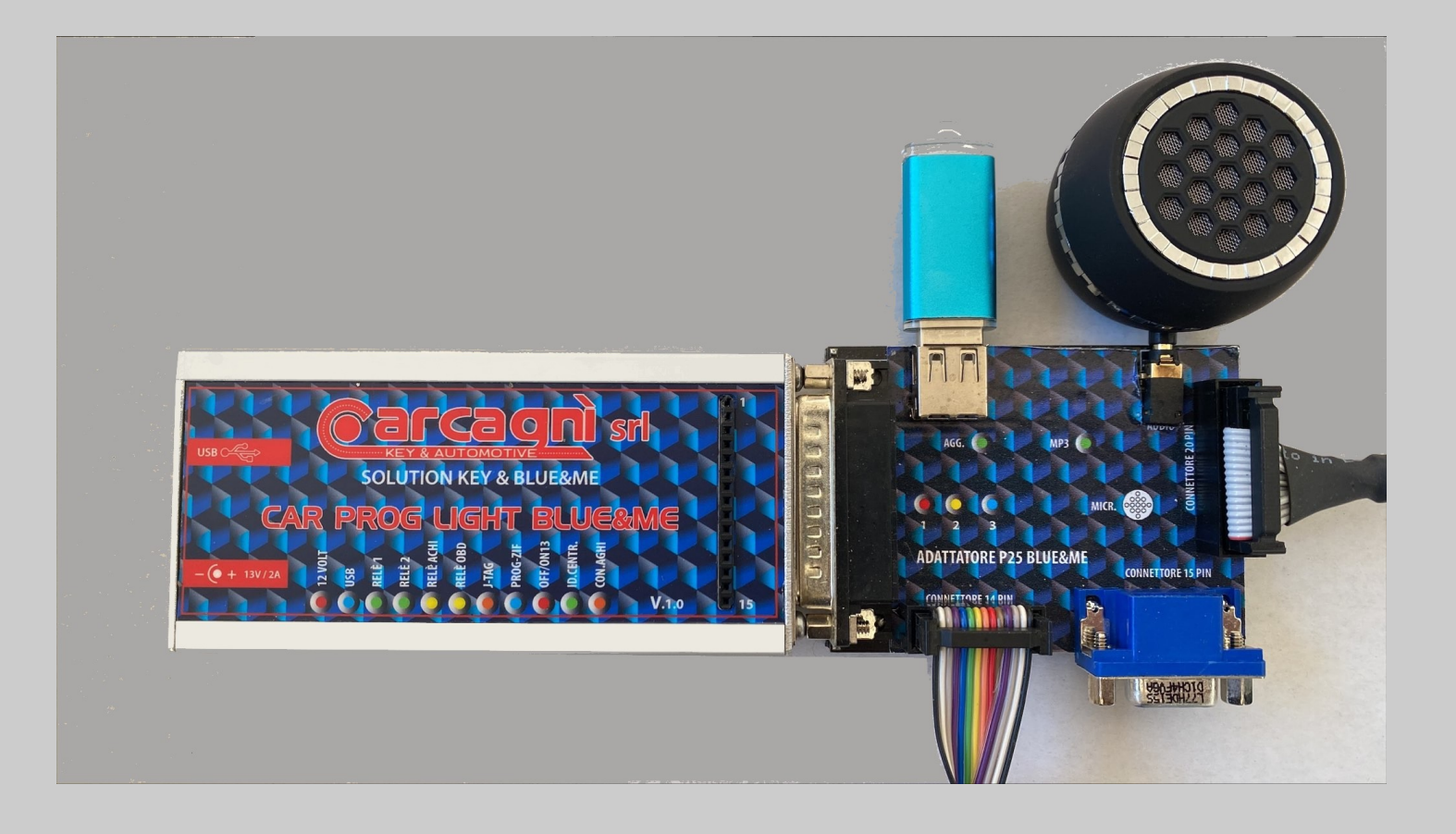

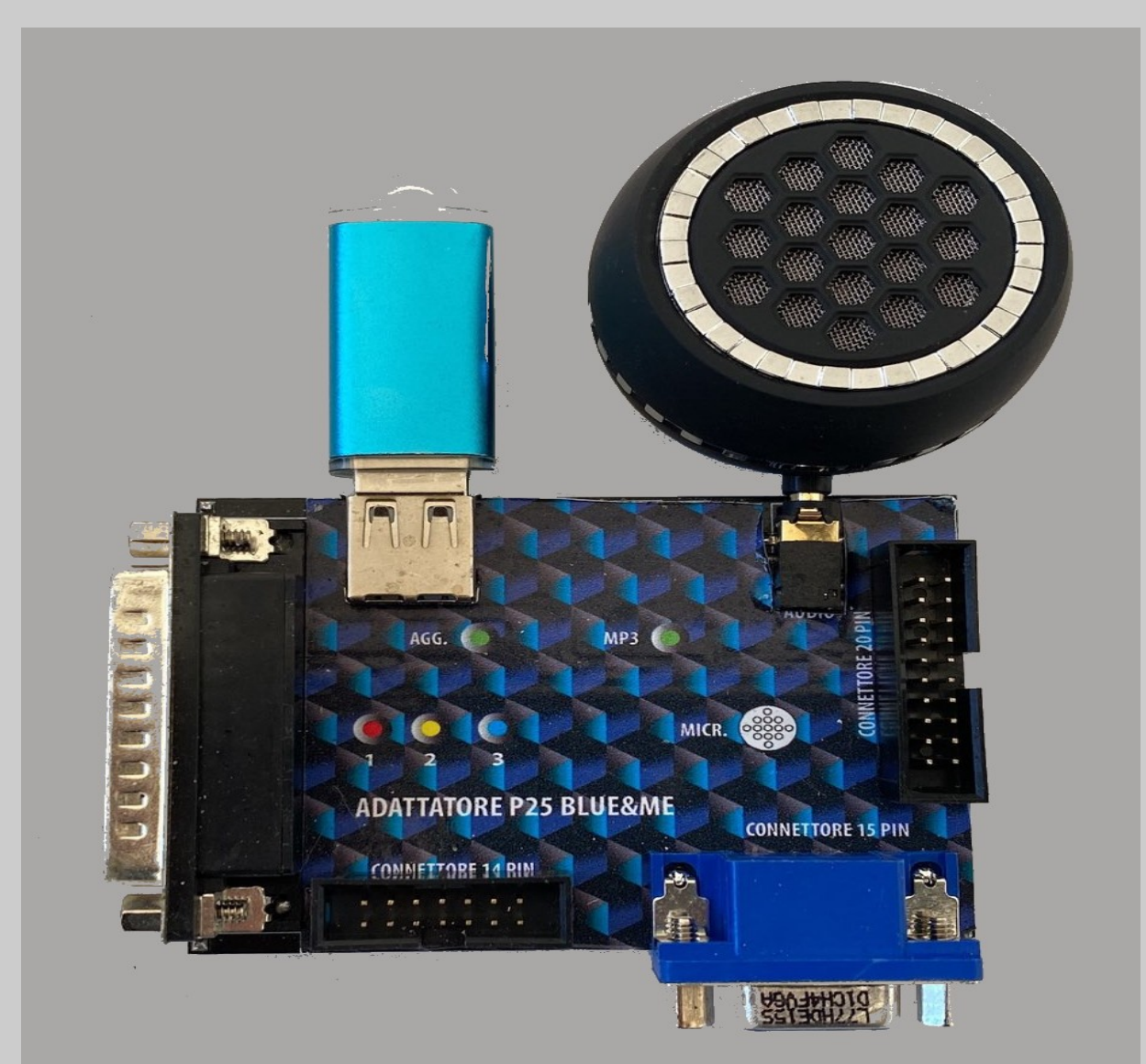

*Al Jack uscita audio è possibile collegare una cuffia oppure un Altoparlante entrambi opzionali.* 

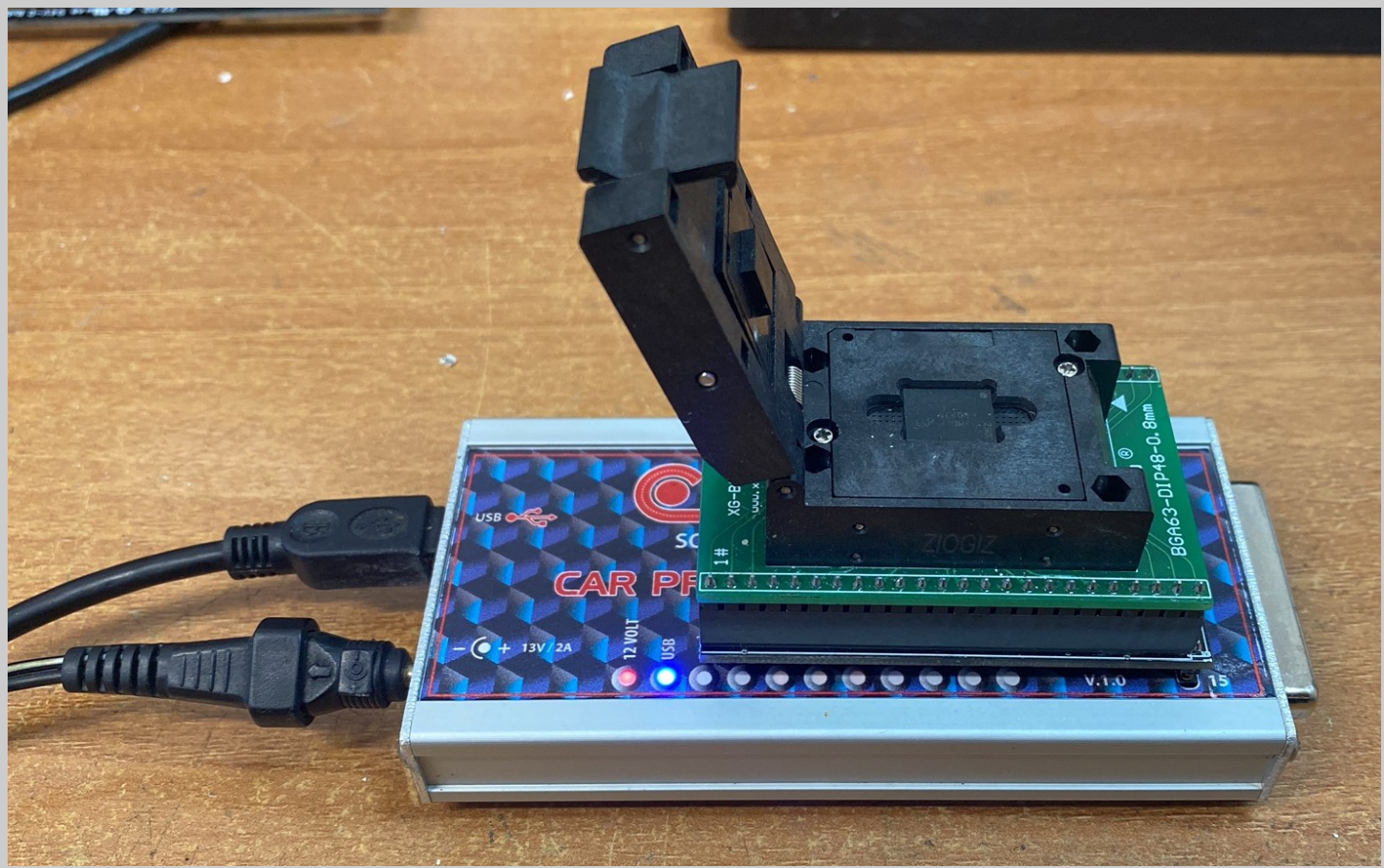

*Programmatore con adattatore Flash Nand BGA dissaldata.*

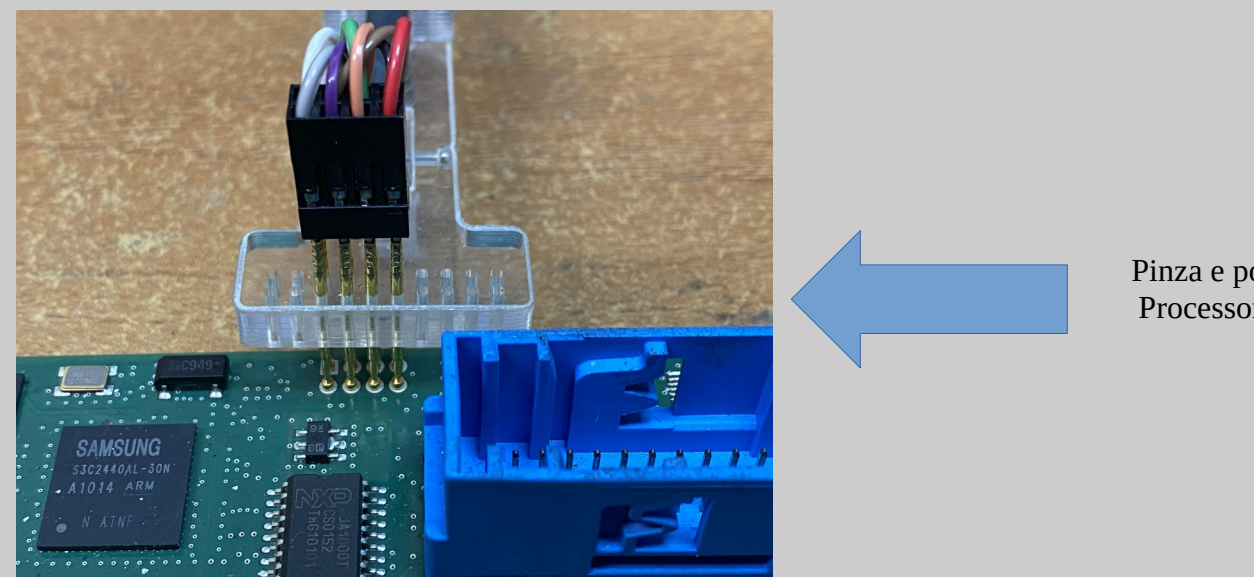

Pinza e posizione per Processori Samsung

Pinza e posizione per processori STA2062. Pulire i 10 contatti sulla scheda con *Treccia Dissaldante PRIMA* di usare la pinza.

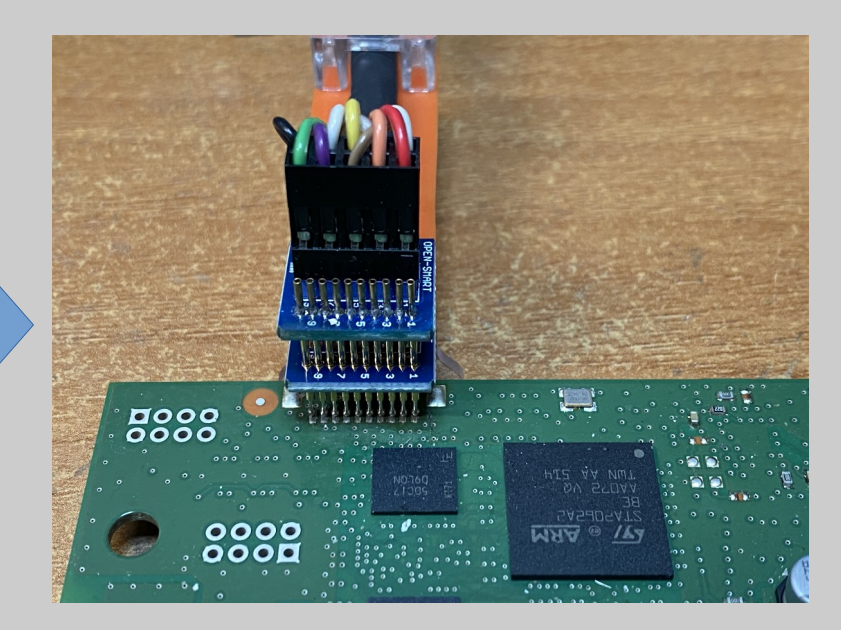

Carcagni S.r.l. - Blue&Me

Codice Cliente 30103 Nominativo New Electronic Cars di N Calojero C.da Gidora, sn. 87040 - Luzzi (CS)

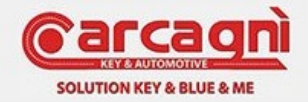

Versione Software 1.50 Versione Hardware 100 Versione Firmware 1.04 Versione Server 1.01X Versione Lingua Italiano

X

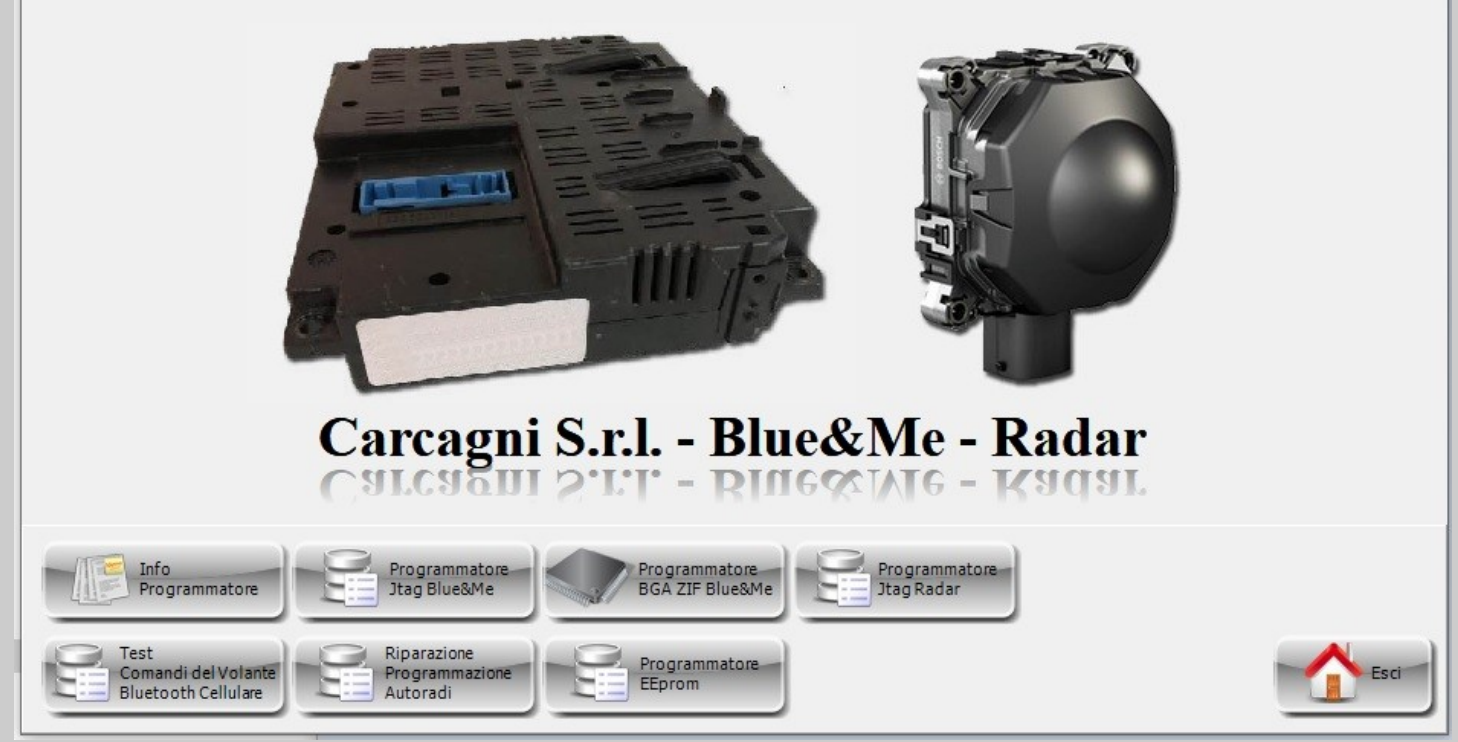

Pagina Iniziale

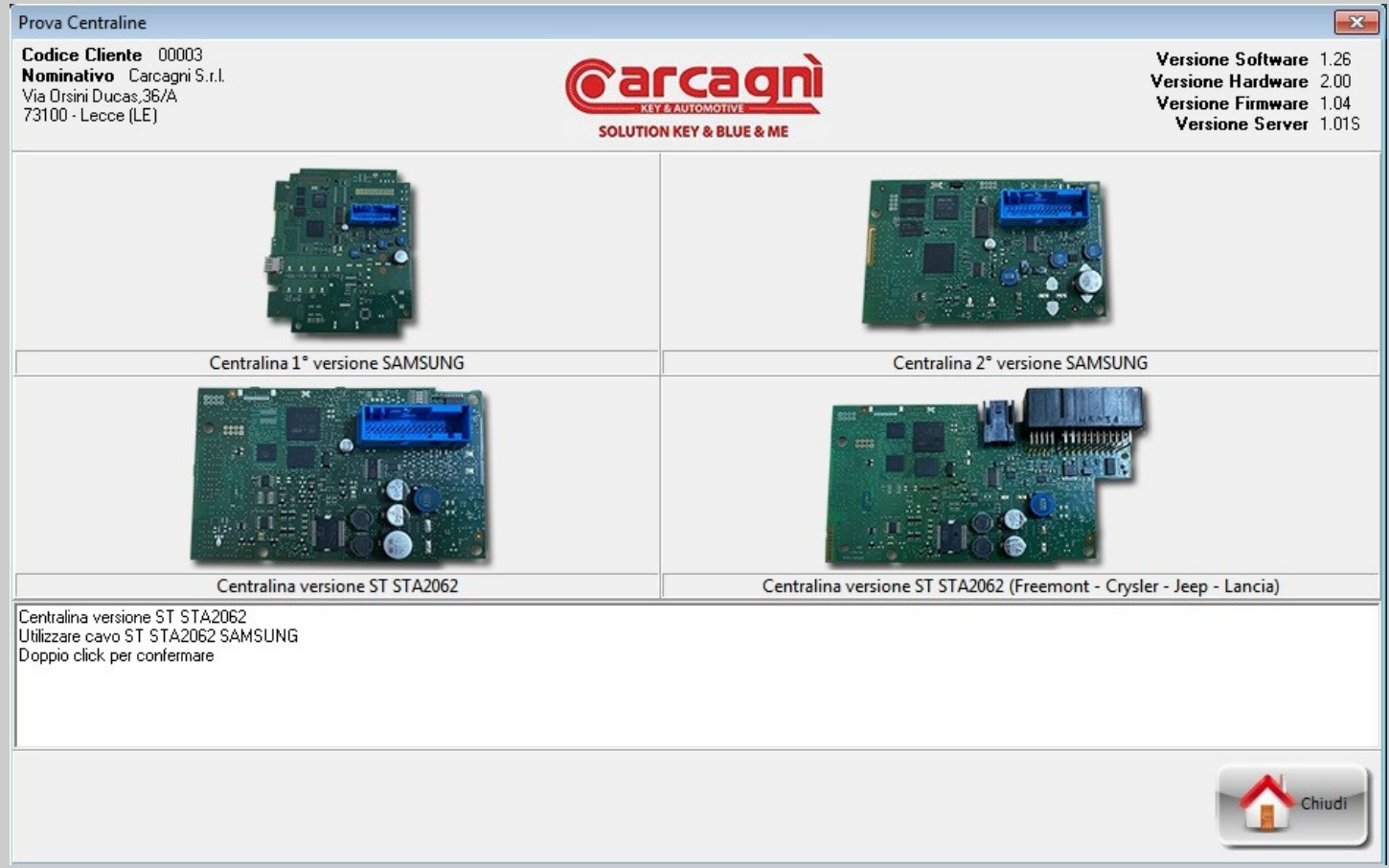

Pagina di selezione tipo di centralina.

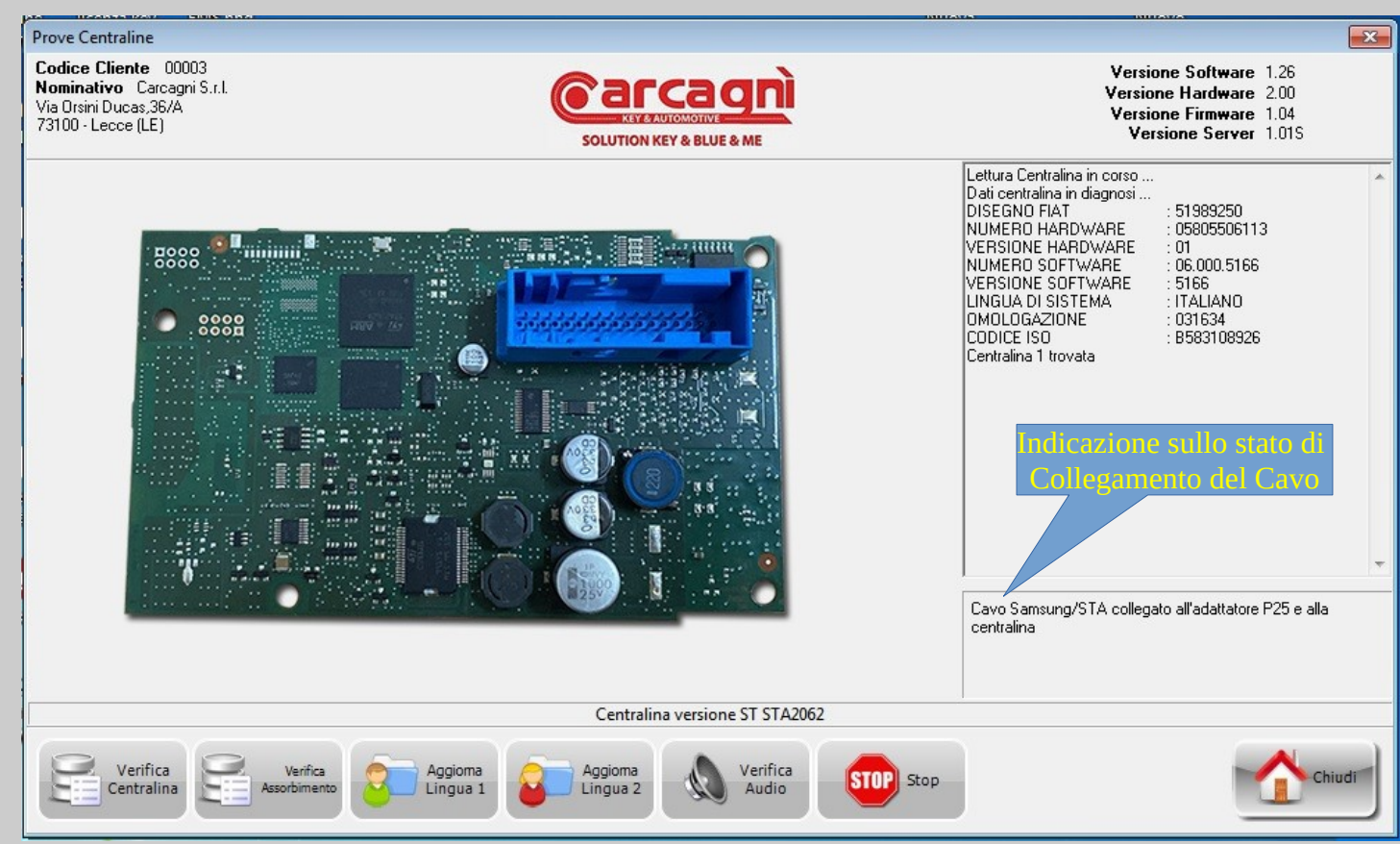

Pagina di diagnosi per la verifica centralina.

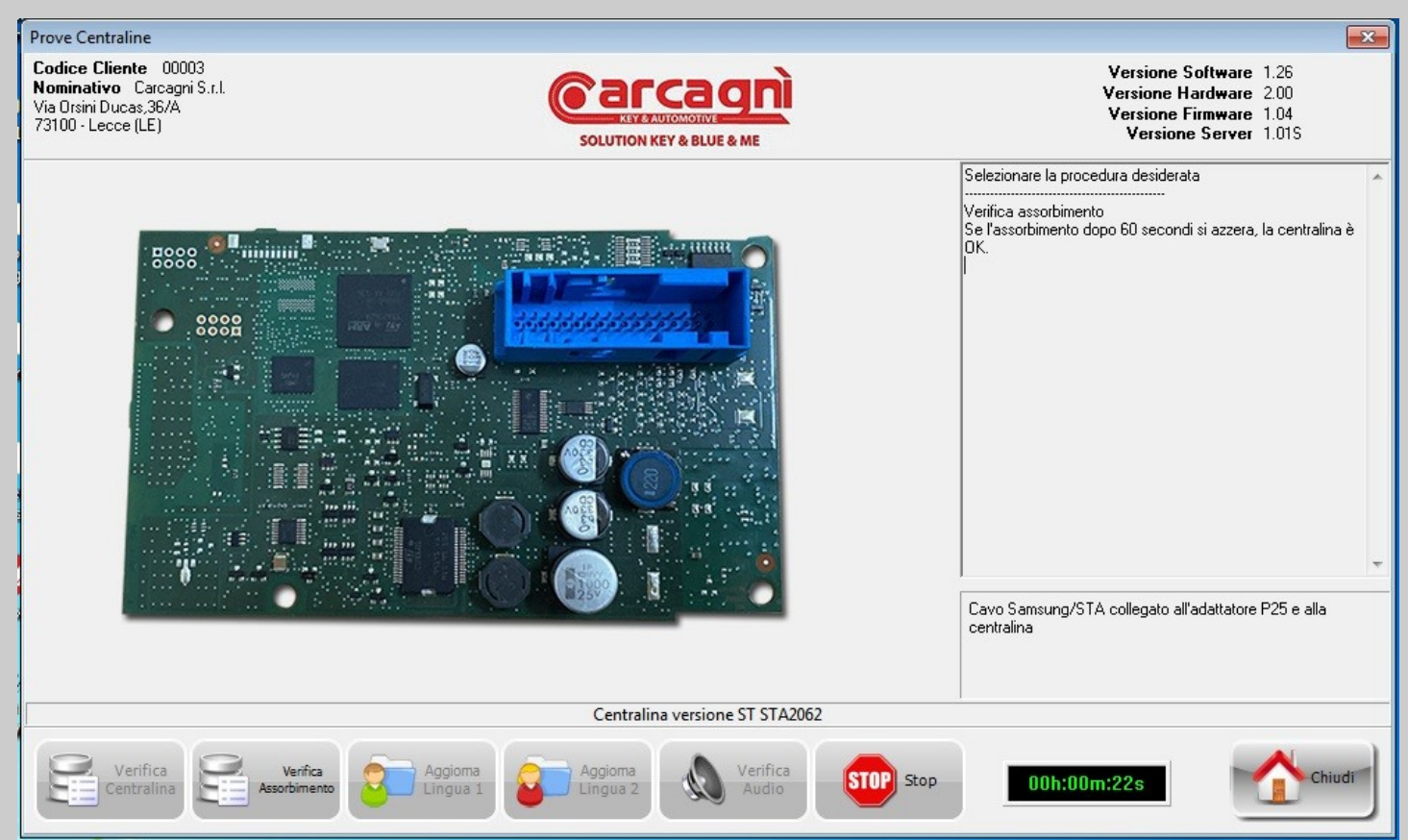

Pagina di verifica assorbimento centralina. Tempo dell'operazione massimo 1,30 minuti. Se l'assorbimento non scende dopo questo tempo la centralina è difettosa.

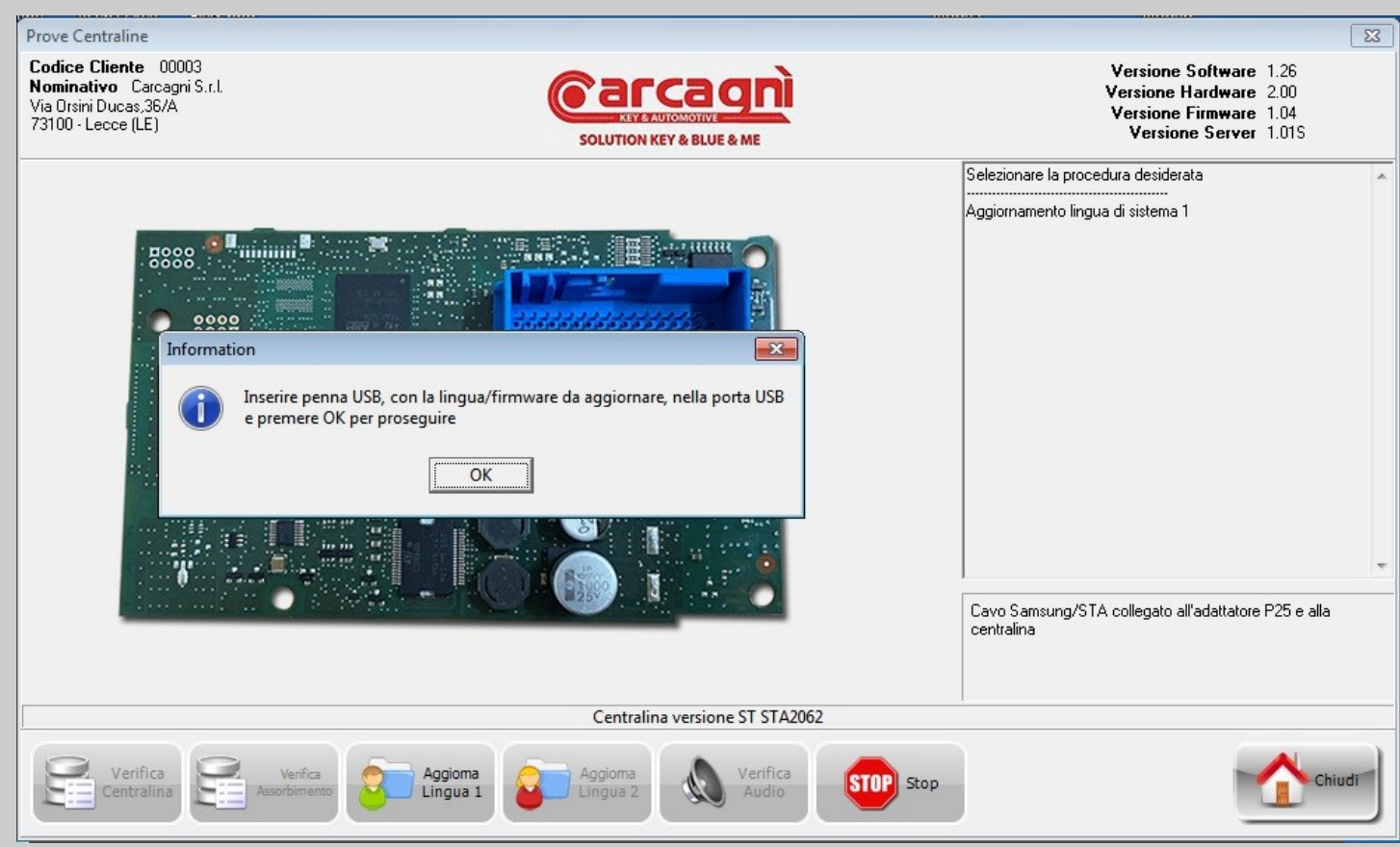

Pagina di aggiornamento lingua 1 e Firmware.

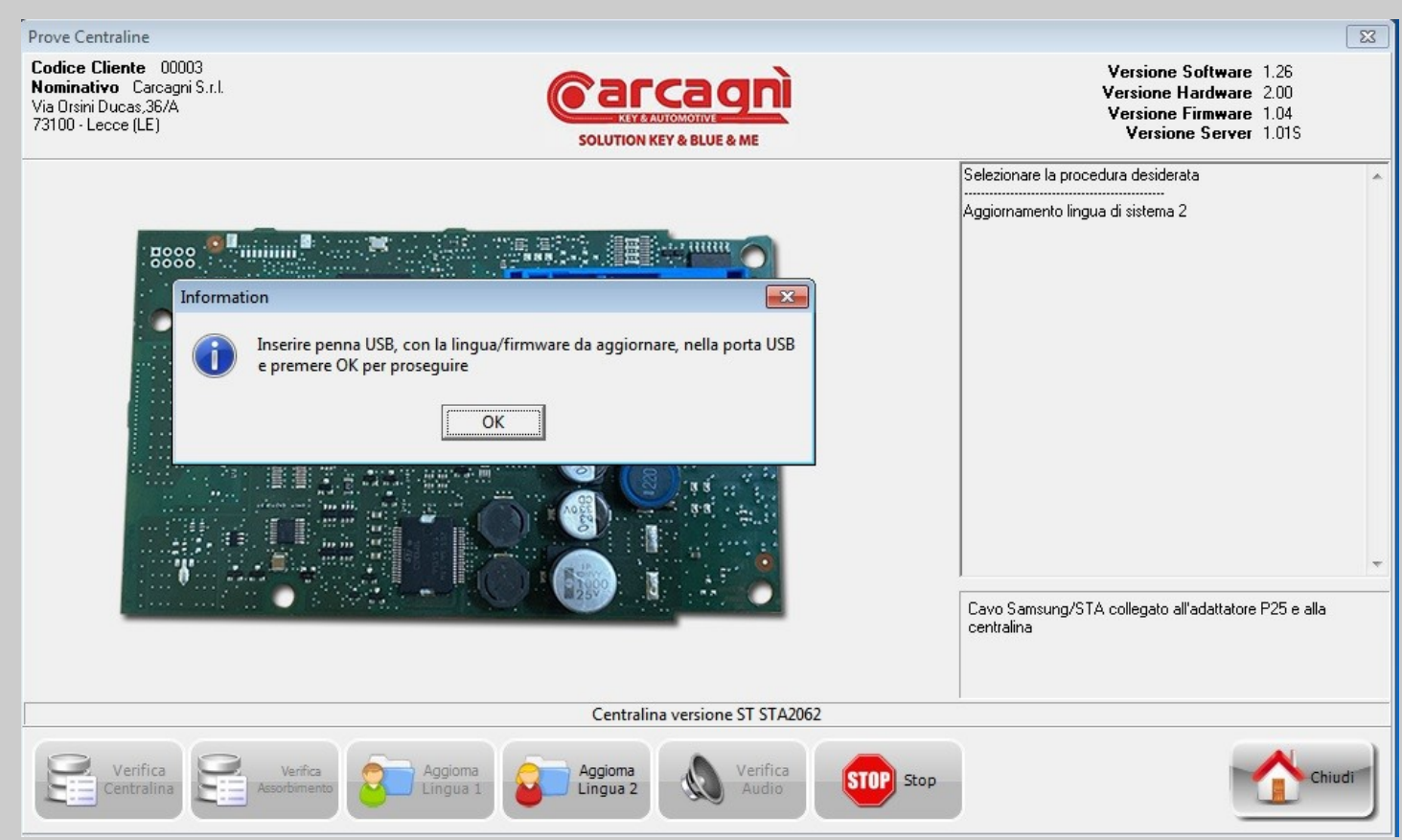

Pagina di aggiornamento lingua 2 e Firmware.

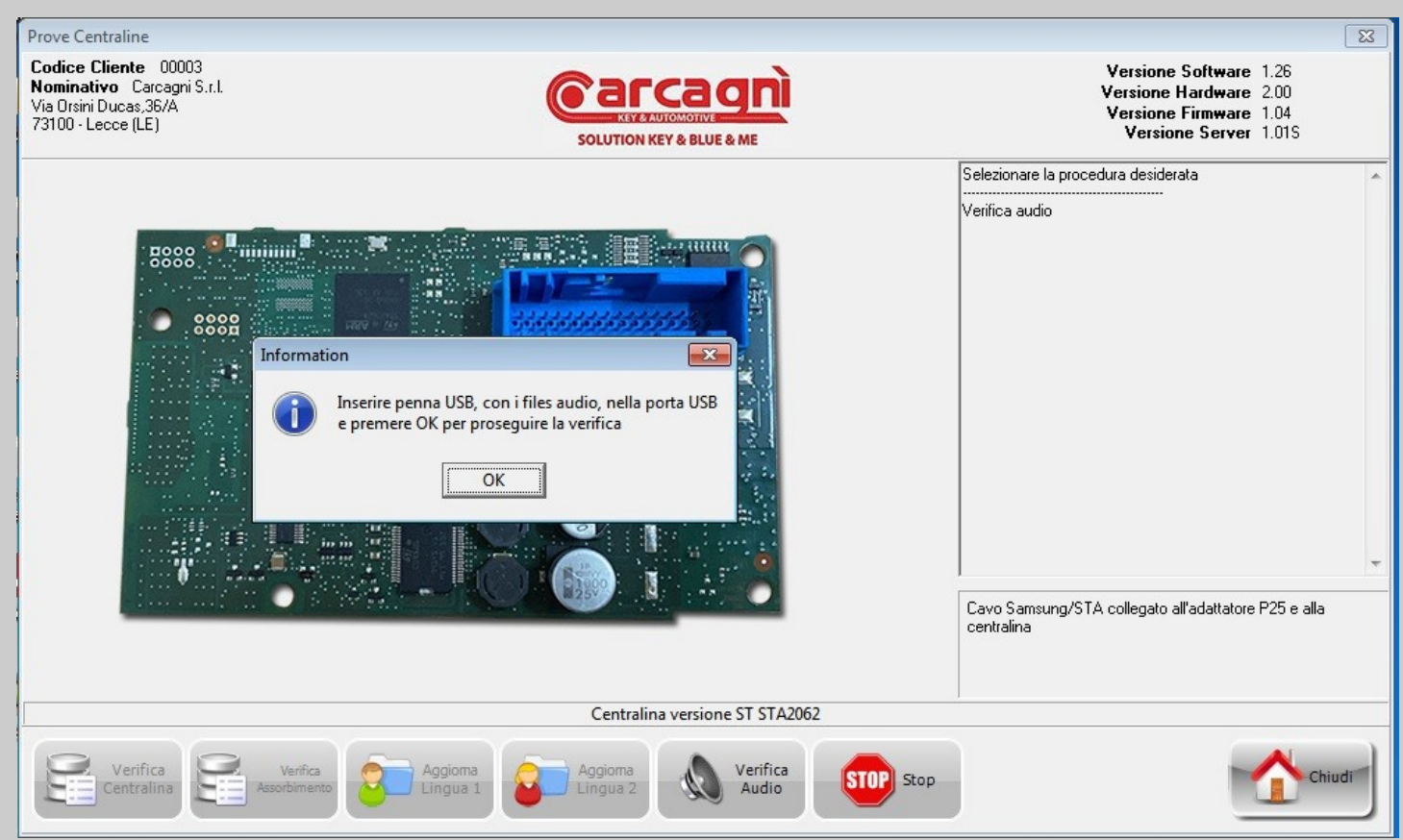

Pagina di verifica audio.

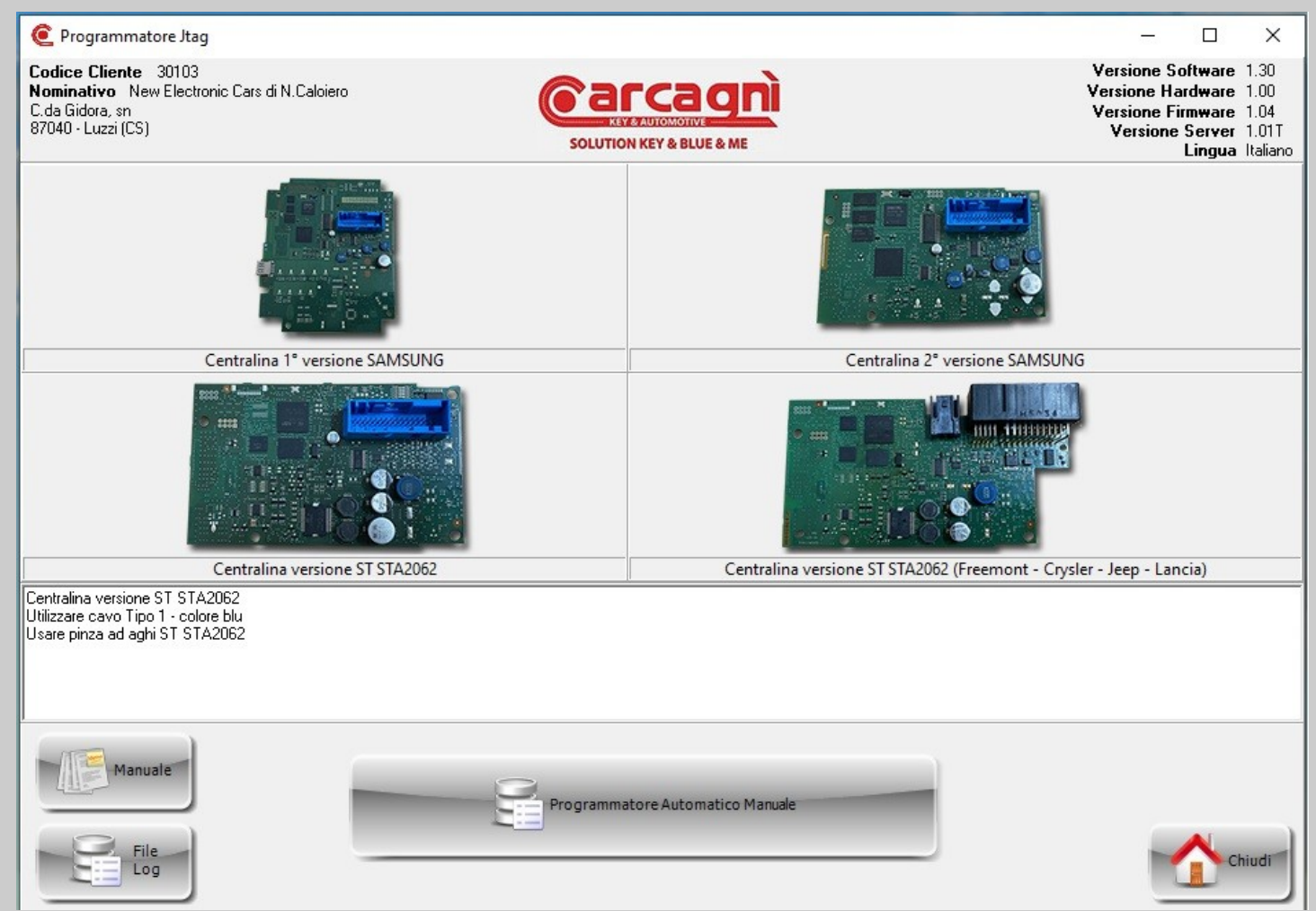

Pagina di selezione tipo di centralina JTAG, Visualizzazione Manuale e File Log.

Per selezionare fare doppio click sulla foto della corrispondente centralina e poi cliccare il tasto Programmatore Automatico Manuale.

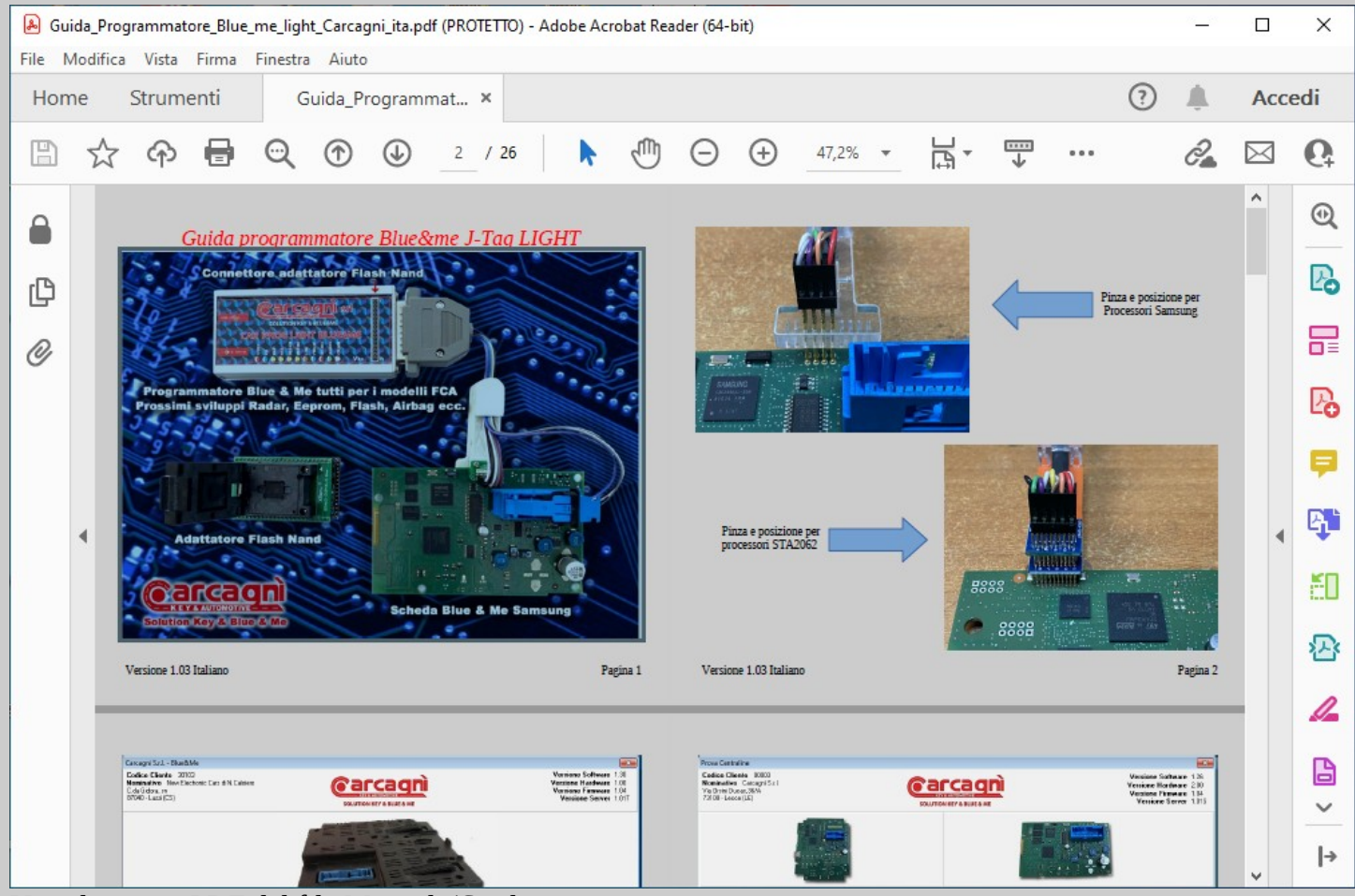

Visualizzatore PDF del file Manuale/Guida.

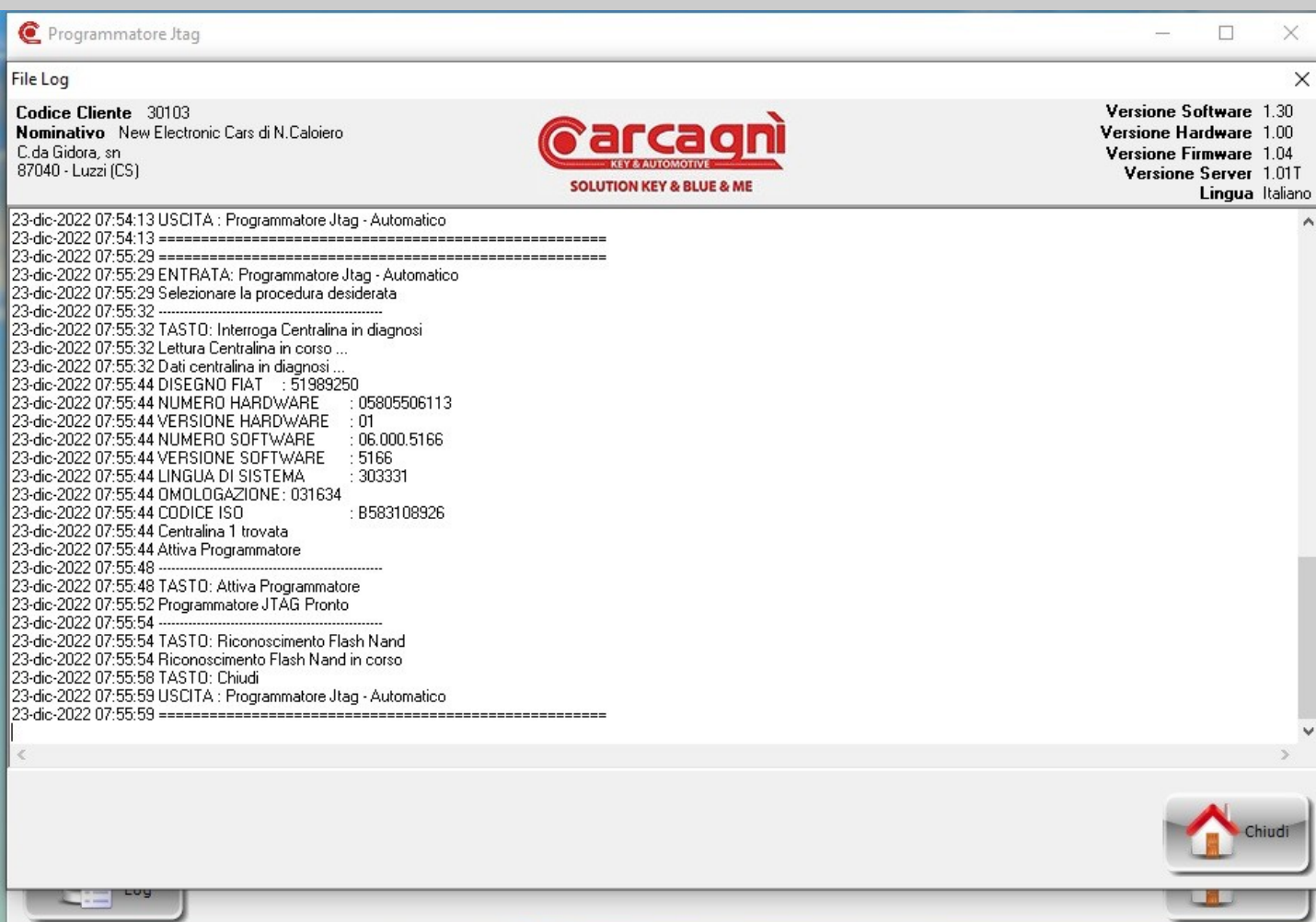

Finestra di visualizzazione del file LOG dove sono contenute tutte le operazioni eseguite dal software. File assolutamente da NON modificare pena perdita completa del contenuto.

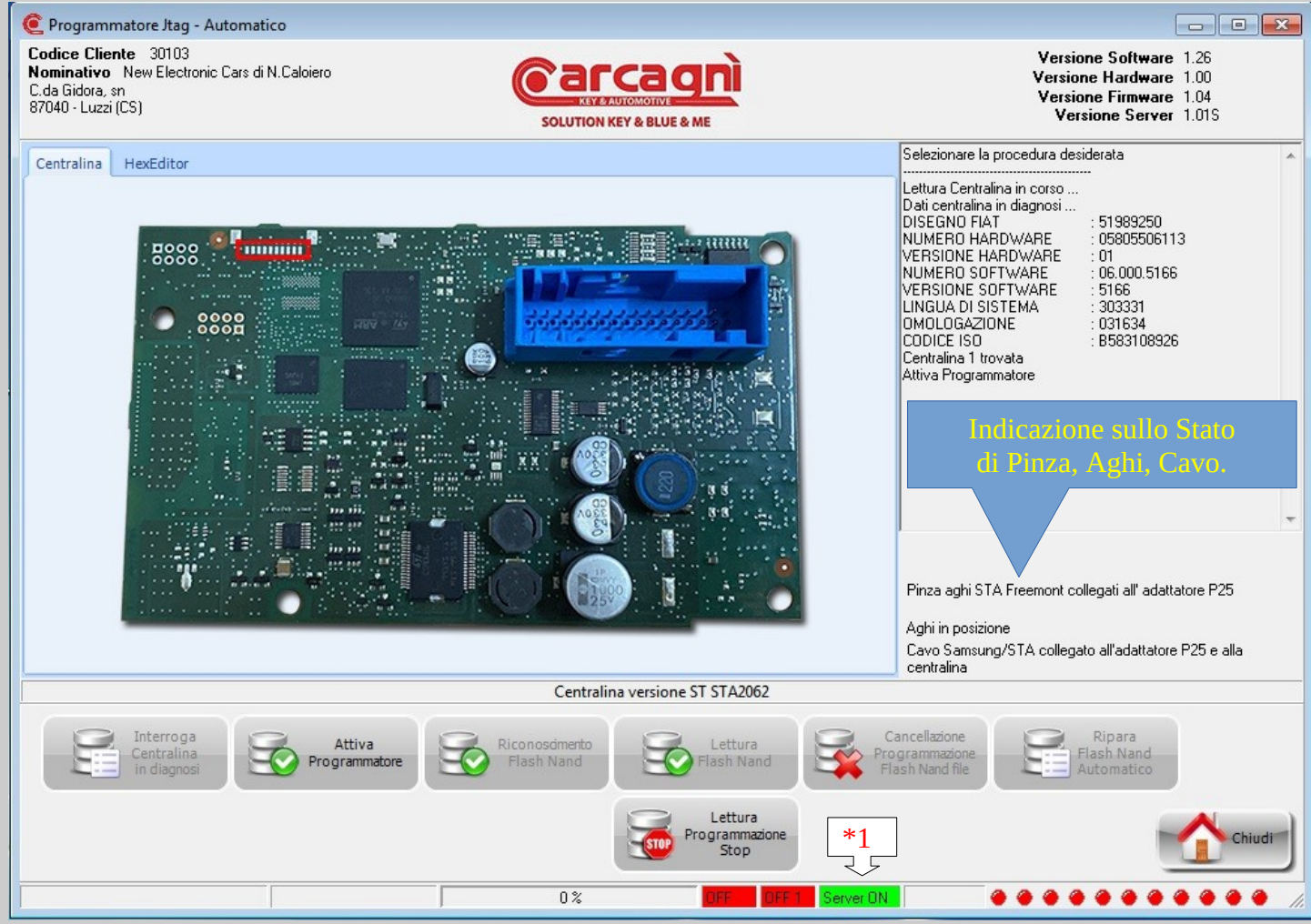

Pagina di interrogazione centralina in diagnosi. (1) Prestare attenzione sulla riga di stato all'indicazione di "Server ON" che deve essere necessariamente di colore verde. In caso di colore rosso chiudere il programma e riaprire. E' consigliabile interrogare la centrila SOLO dopo la riparazione. Se si vuole interrogare prima Andare sulla pagina prova centralina e fare verifica.

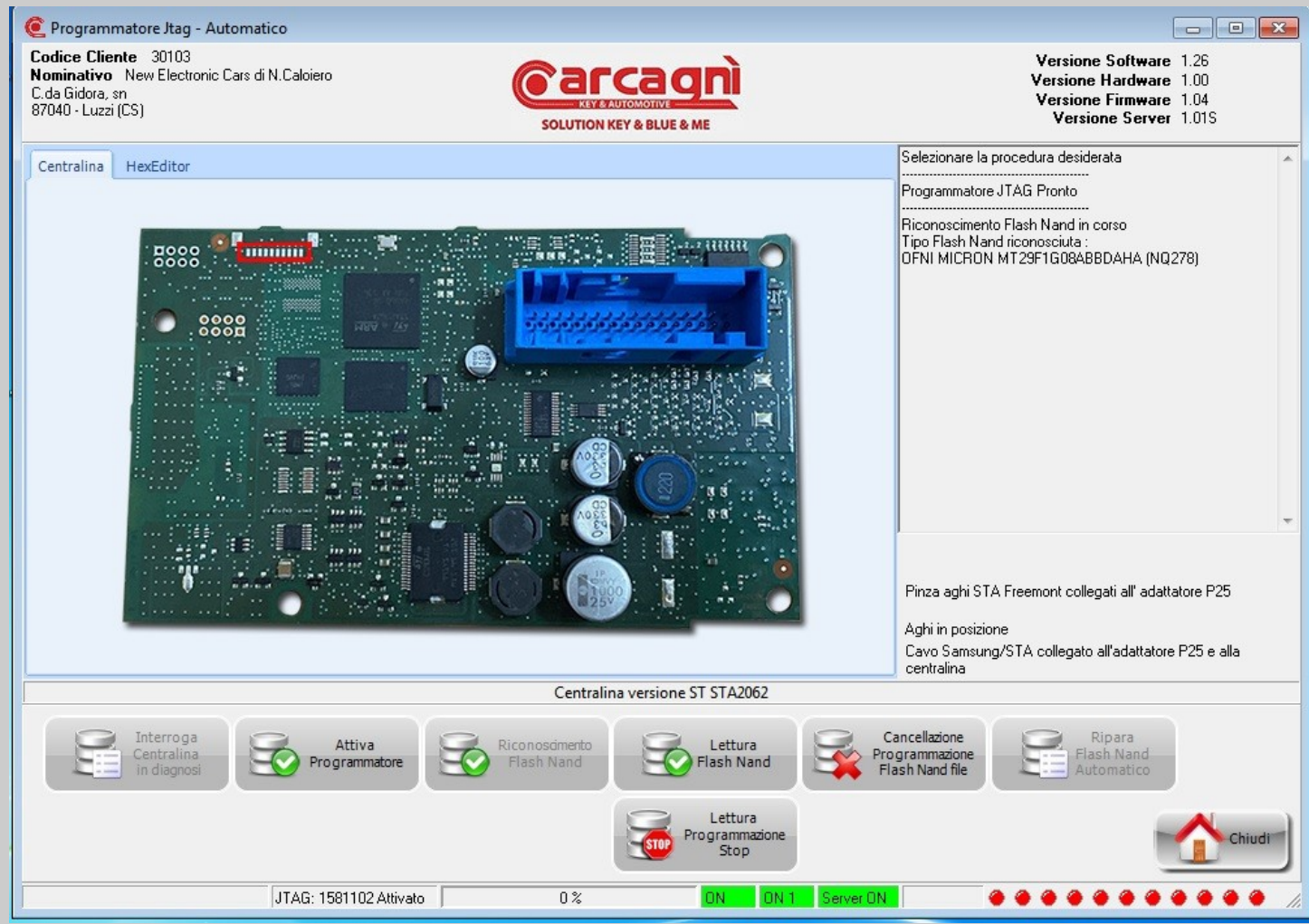

Pagina per attivazione programmatore JTAg e riconoscimento tipo di Micro e Flash Nand. Cliccare prima il tasto attiva programmatatore e attendere che off1 rosso diventa on 1 verde. Aspettare almeno 5 secondi e poi cliccare sul tasto riconoscimento flash nand. Off rosso diventa on verde. Prima della lettura flash nand controllare che tutte le indicazioni sono di colore verde. In caso contrario chiudere per tornare alla pagina di selezione centralina e ripetere l'operazione.

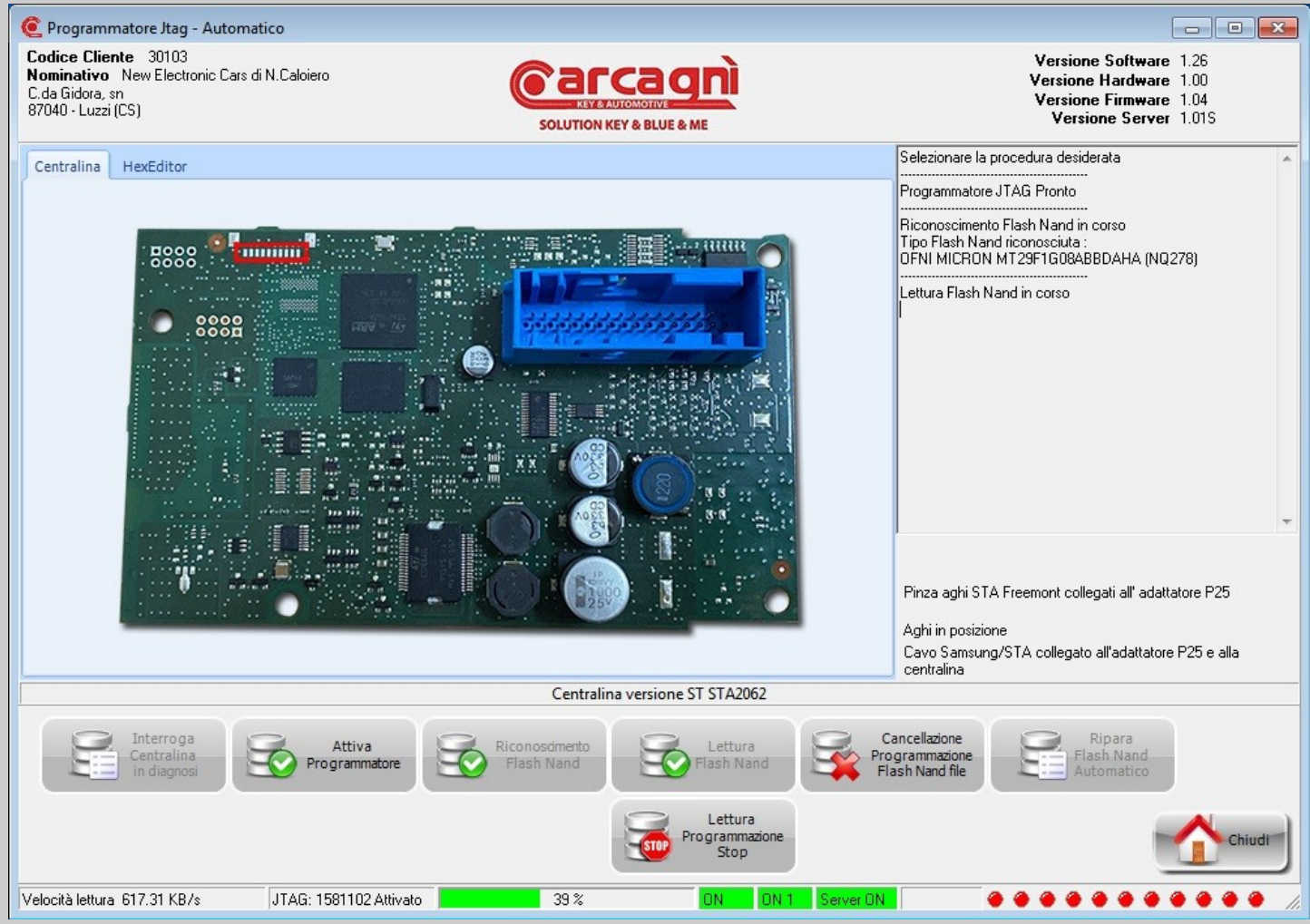

Pagina di informazioni sullo stato di lettura della flash nand.

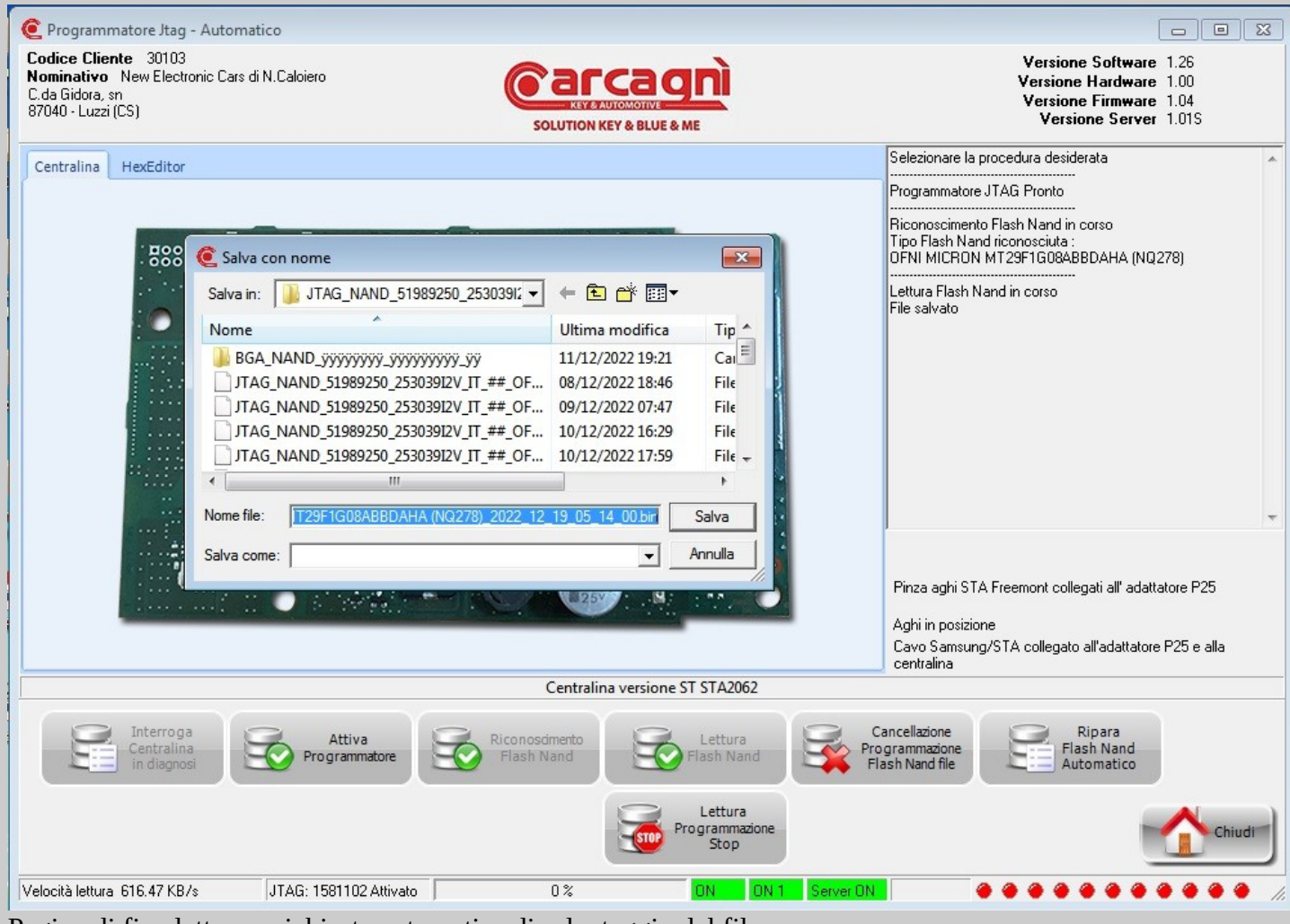

Pagina di fine lettura e richiesta automatica di salvataggio del file. Cartella predefinita di salvataggio<file:///c:/Carcagni%20blue&me/blue&me/jtag%20nand/>

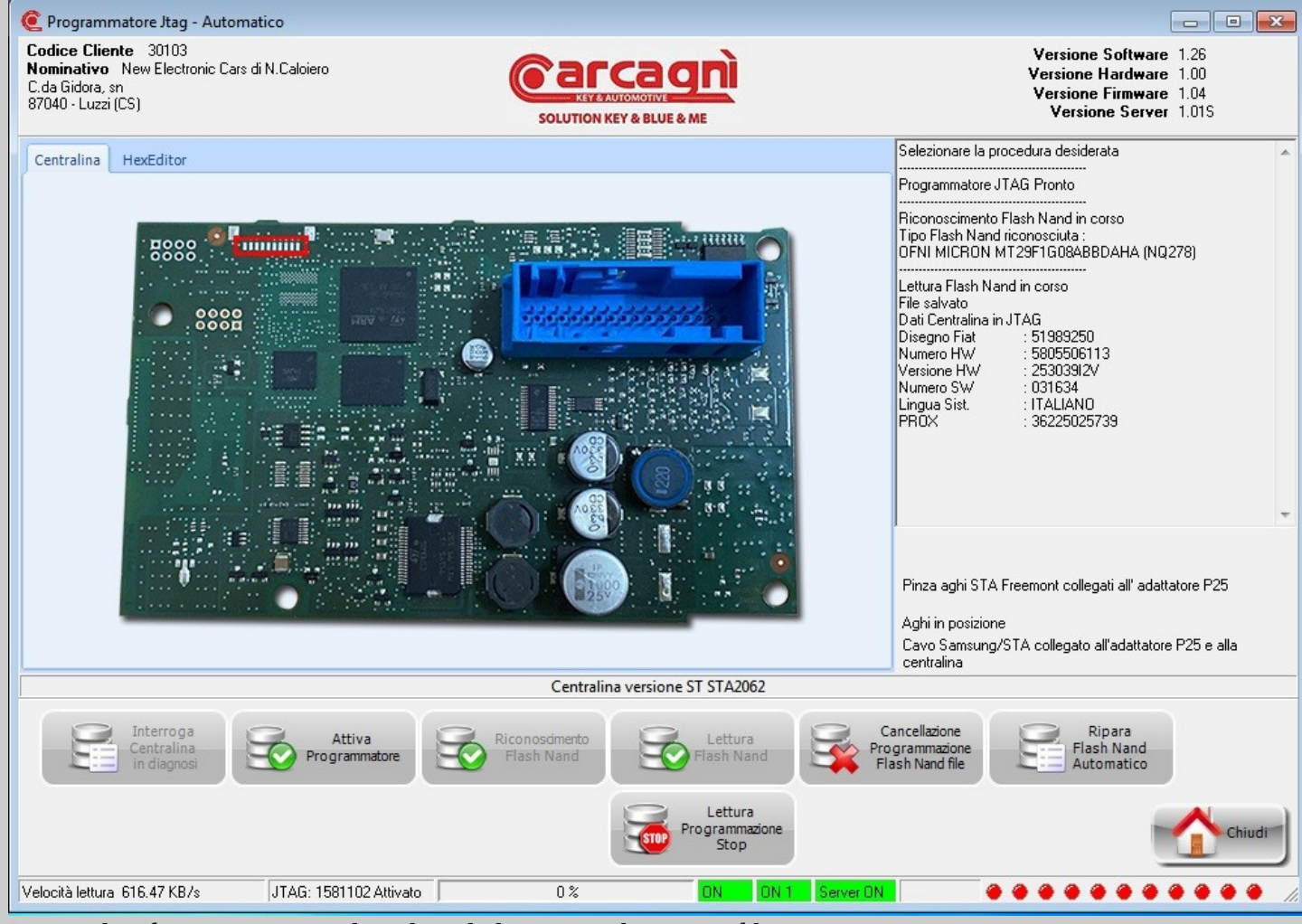

Pagina di informazioni centralina dopo la lettura e salvataggio file.

Per programmare in manuale un file da selezionare tramite cartella cliccare sul tasto "cancellazione programmazione flash nand file".

Per riparare in automatico una flash nand tramite file scaricato dal server cliccare sul tasto

## "Ripara Flash Nand Automatico".

## Programmatore Jtag - Automatico

Codice Cliente 30103 Nominativo New Electronic Cars di N.Caloiero C.da Gidora, sn 87040 - Luzzi (CS)

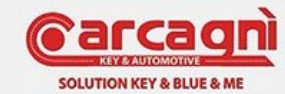

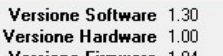

Versione Firmware 1.04

Versione Server 1.01T

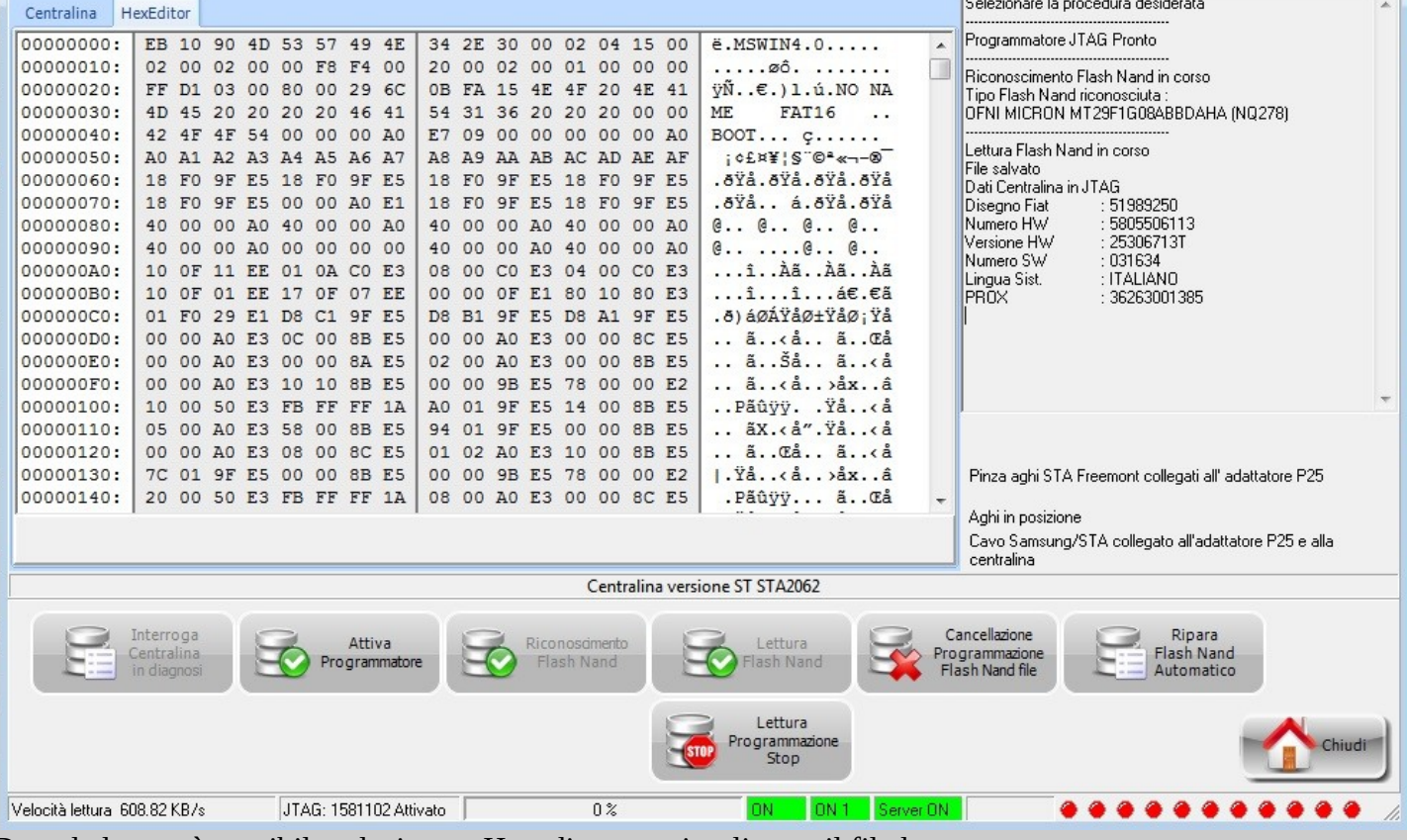

Dopo la lettura è possibile selezionare Hexeditor per visualizzare il file letto.

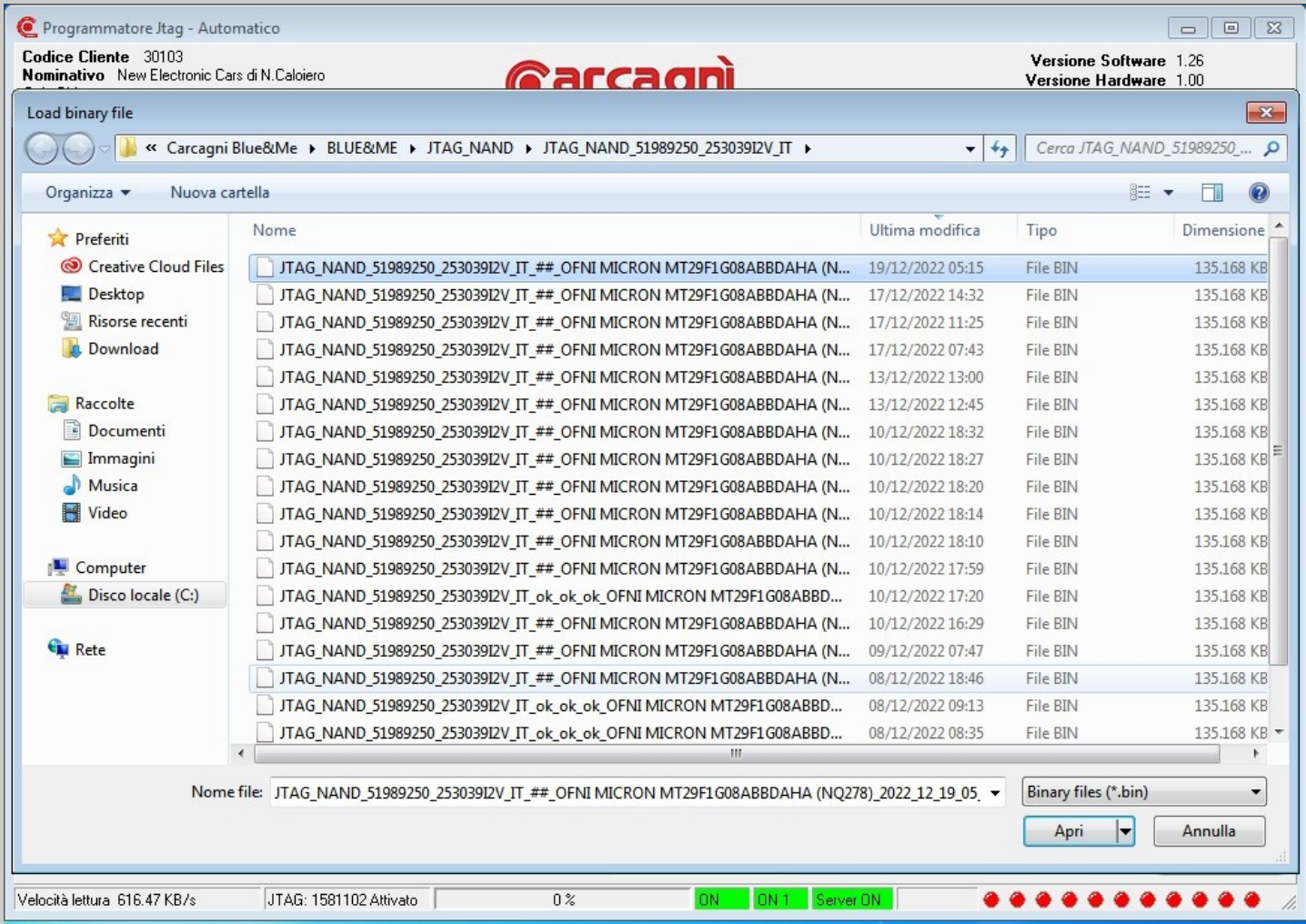

Pagina di selezione file da caricare in memoria da cartella per la successiva programmazione dopo aver selezionato il tasto "cancellazione programmazione flash nand file".

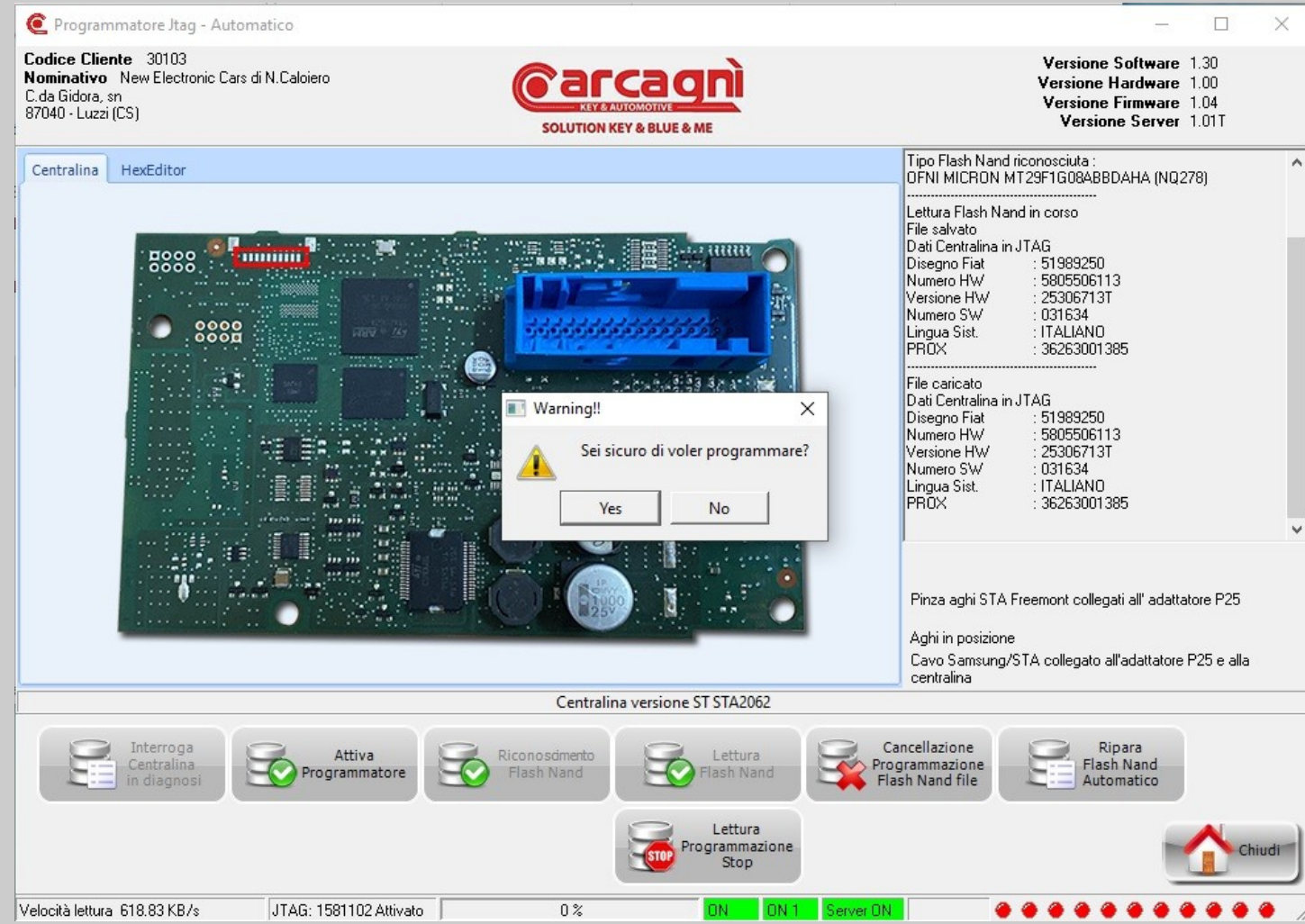

Pagina di richiesta conferma prima di eseguire la programmazione. Nel caso di selezione errata file selezionare "No" e cliccare nuovamente sul tasto "cancellazione programmazione flash nand file" per selezionare il file corretto e proseguire con la programmazione cliccando sul tasto "Si".

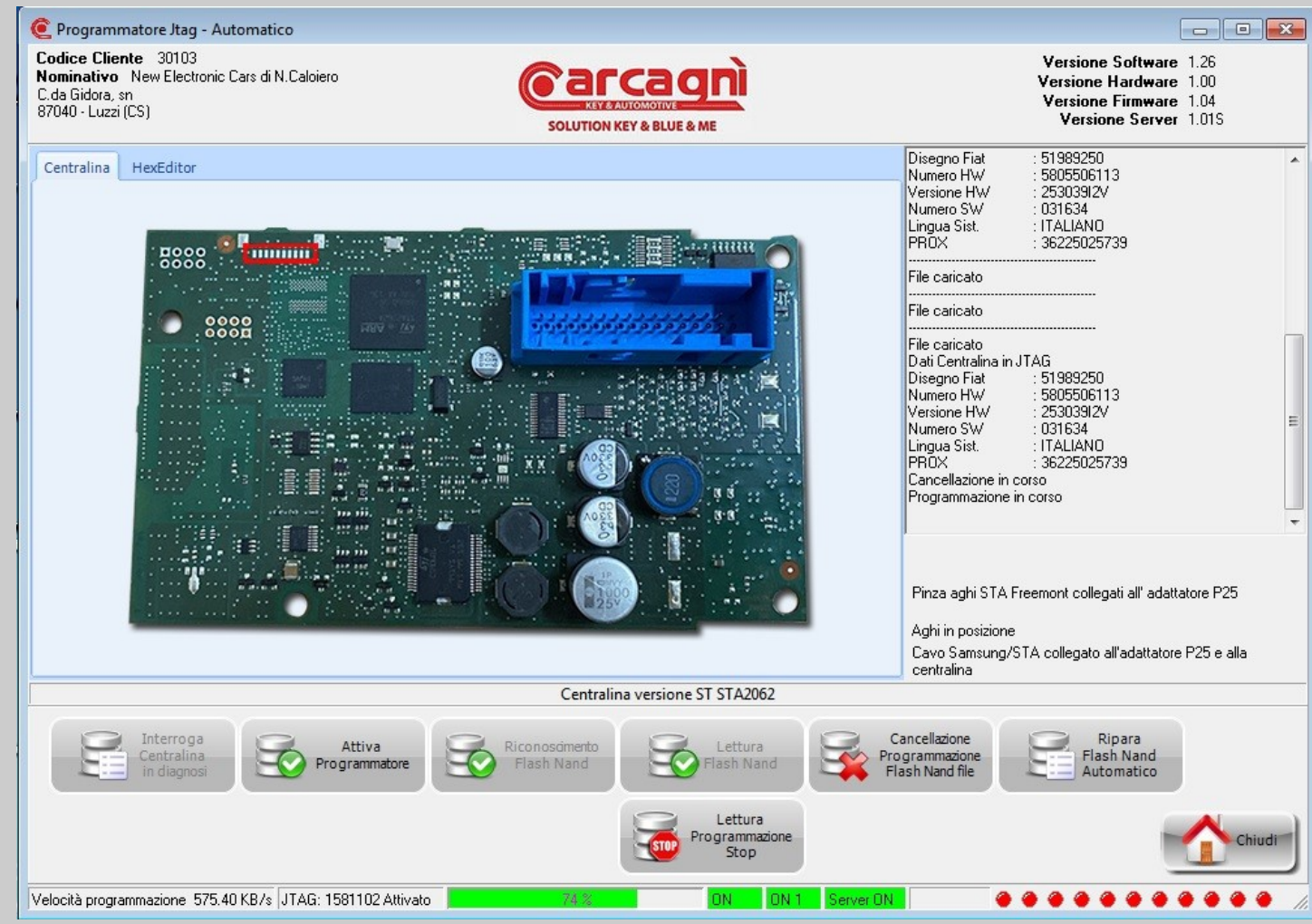

Pagina di informazioni sullo stato di avanzamento della programmazione.

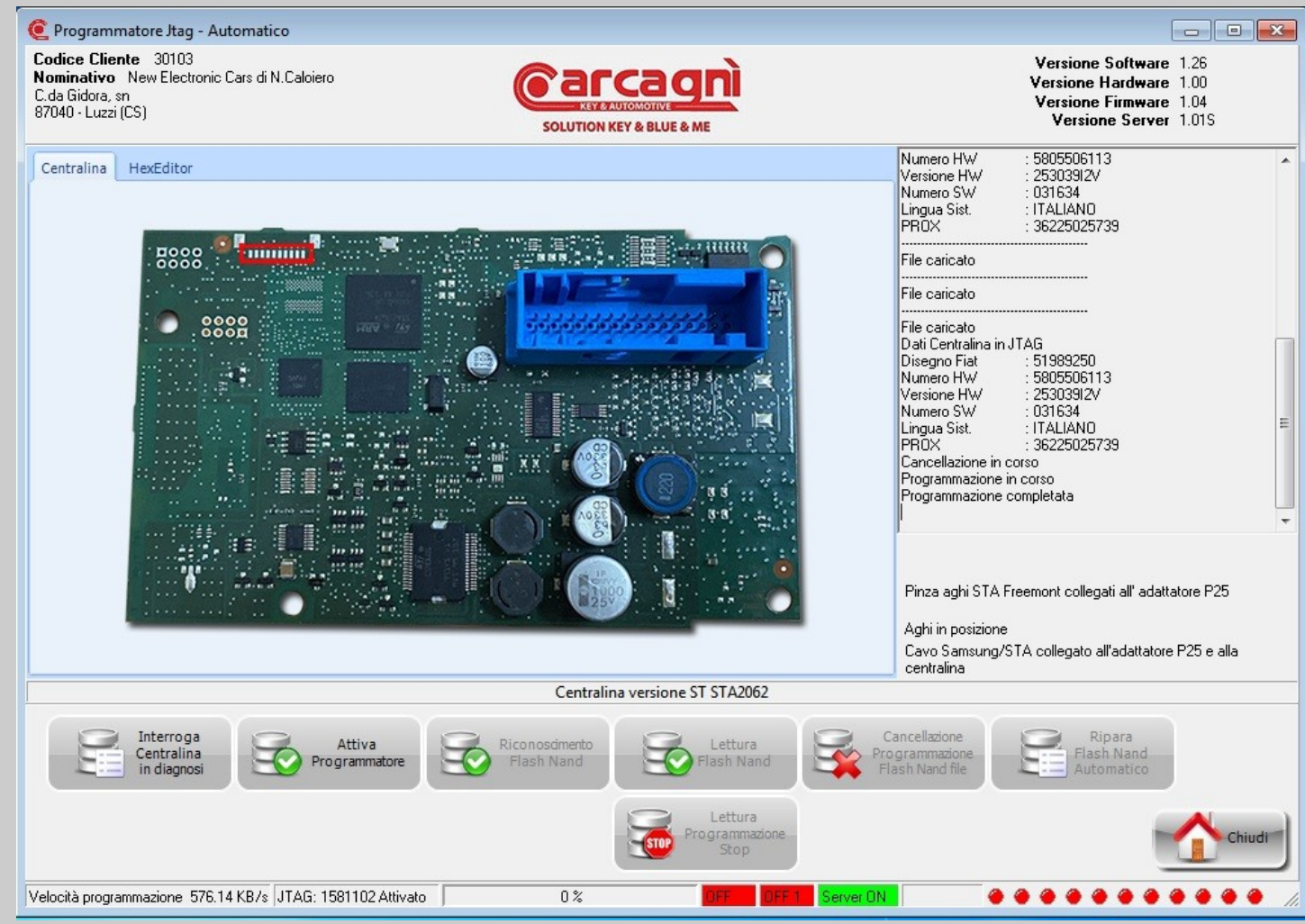

Pagina di informazioni sulla fine della programmazione.

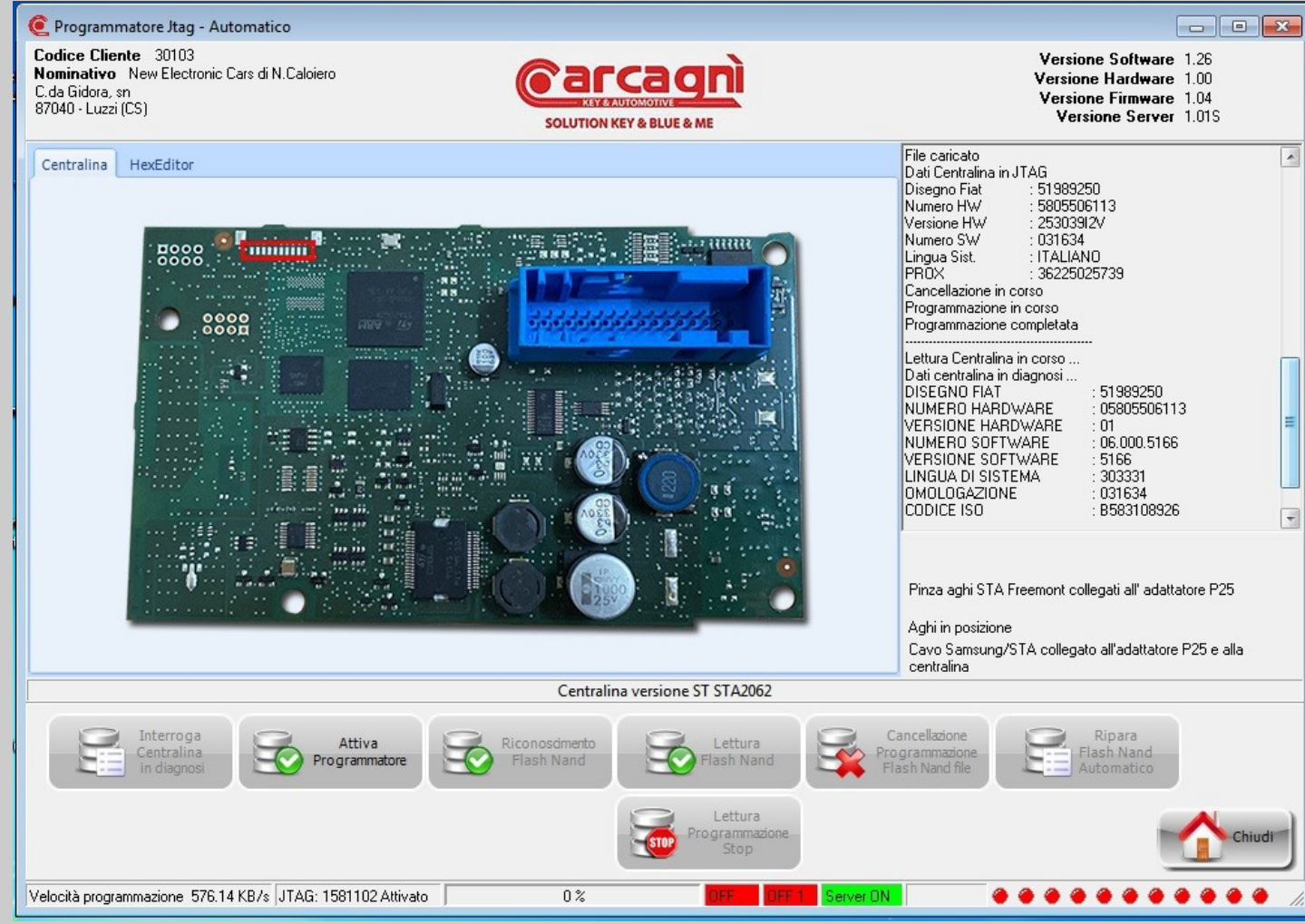

Pagina di informazioni dati della centralina in diagnosi al termine della programmazione.

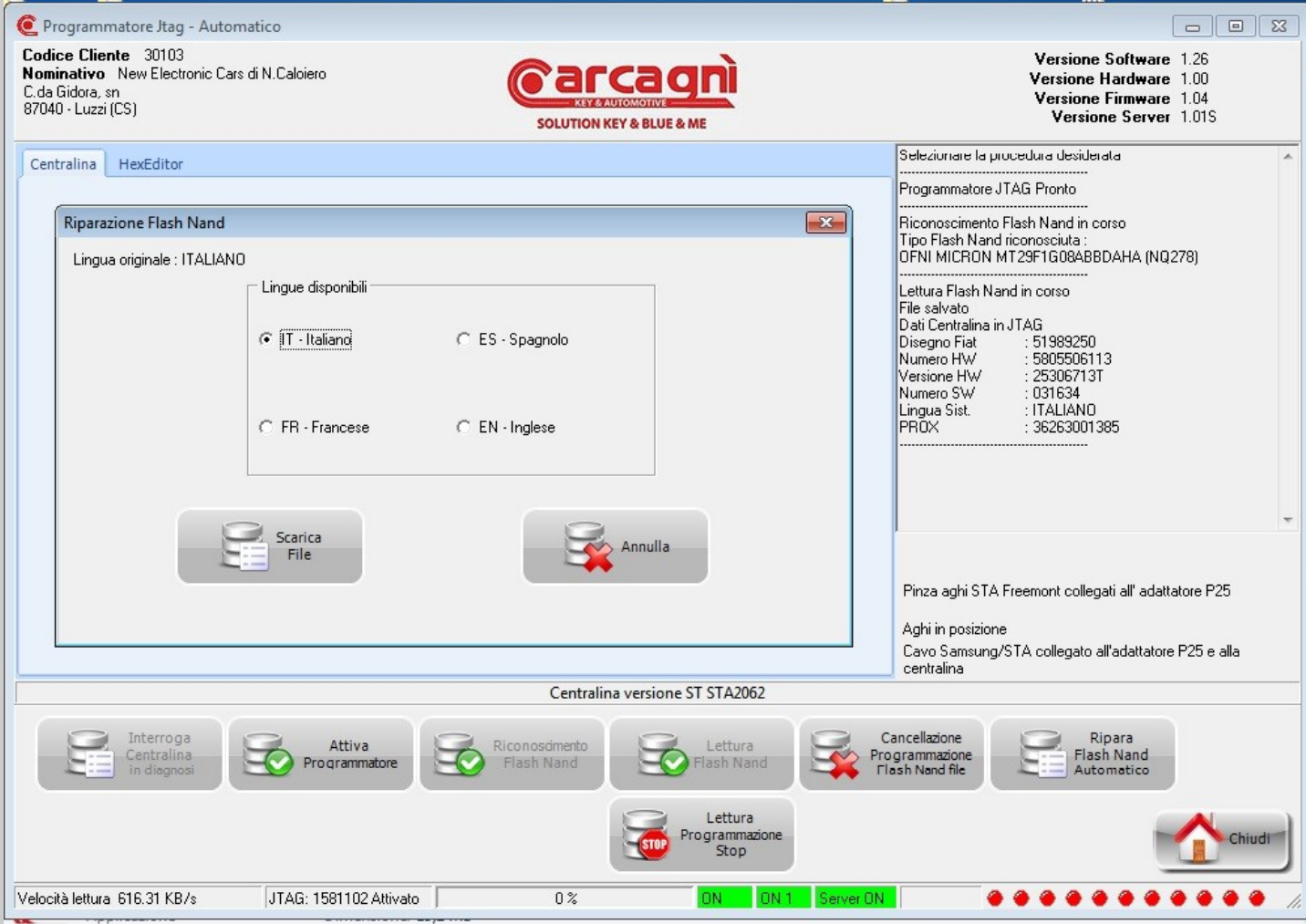

Pagina di selezione lingua ( che verrà scaricata dal server) visualizzata dopo aver selezionato il tasto "Ripara Flash Nand Automatico".

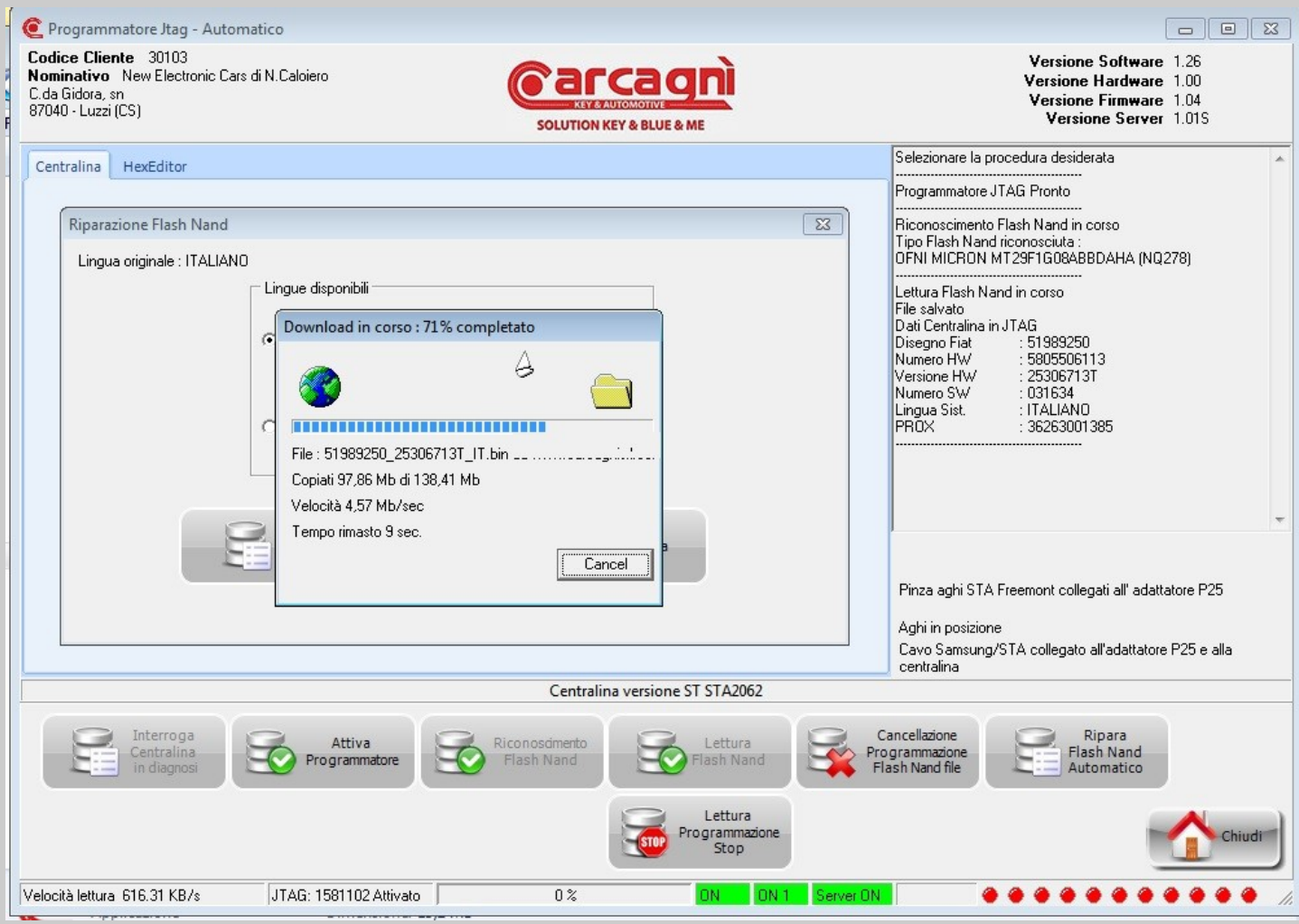

Pagina di informazioni sullo stato di avanzamento durante il download del file dal server.

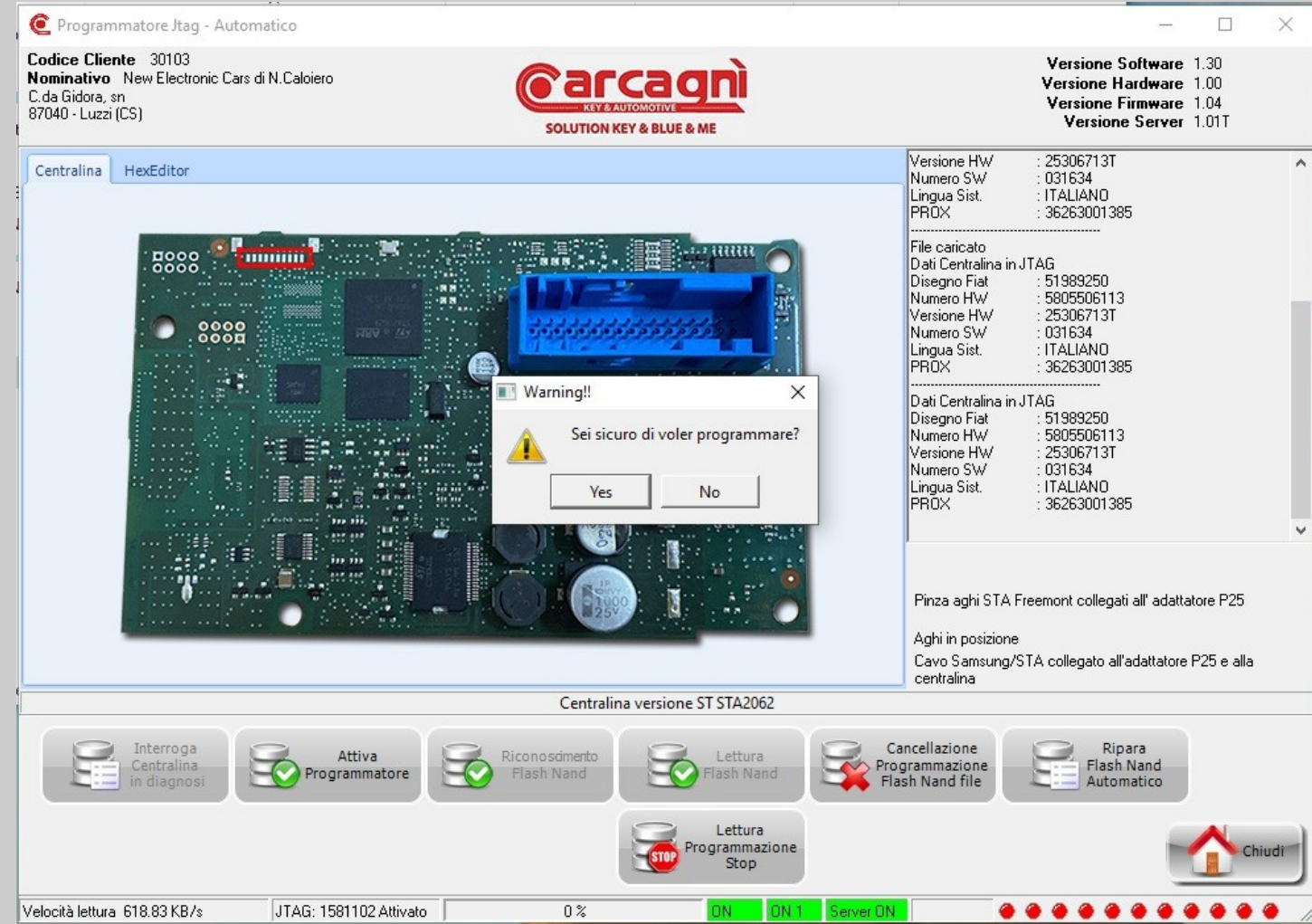

Pagina di richiesta conferma di avvio programmazione dopo il corretto download del file dal server e caricamento in memoria. Per proseguire con la programmazione cliccare sul tasto "Si". Nel caso di selezione errata della lingua cliccare sul tasto "No" per annullare l'operazione.

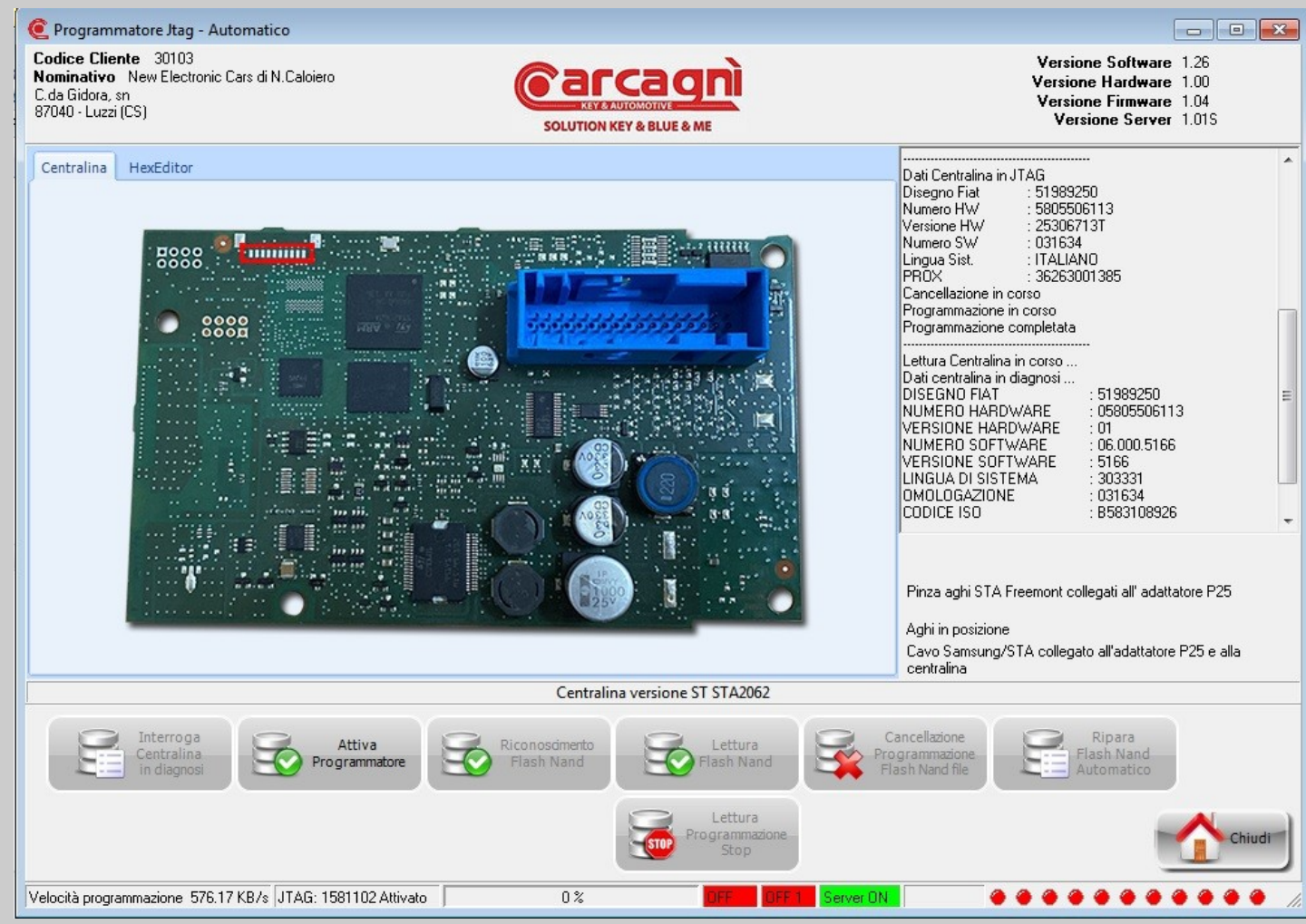

Pagina di informazioni sulla fine della programmazione e interrogazione della centralina in diagnosi.